**Wielofunkcyjne kalibratory procesowe ADT226Ex i ADT227Ex - http://acse.pl**

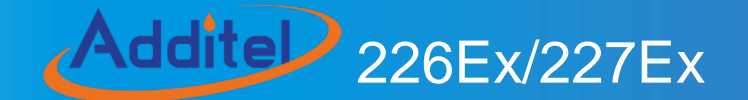

# Documenting Multifunction Process Calibrator

# ADT226Ex/227Ex

# Documenting Multifunction Process Calibrator

-------User Manual

[Version:2212V01]

**Additel Corporation**

# **STATEMENT**

This user manual provides operating and safety instructions for the ADT226Ex/227Ex Ex-proof Documenting Multifunction Process Calibrator. To ensure correct operation and safety, please follow the instructions in this manual. Additel Corporation reserves the right to change the contents and other information contained in this manual without notice.

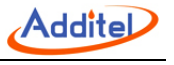

 $\overline{\phantom{a}}$ 

# **Content**

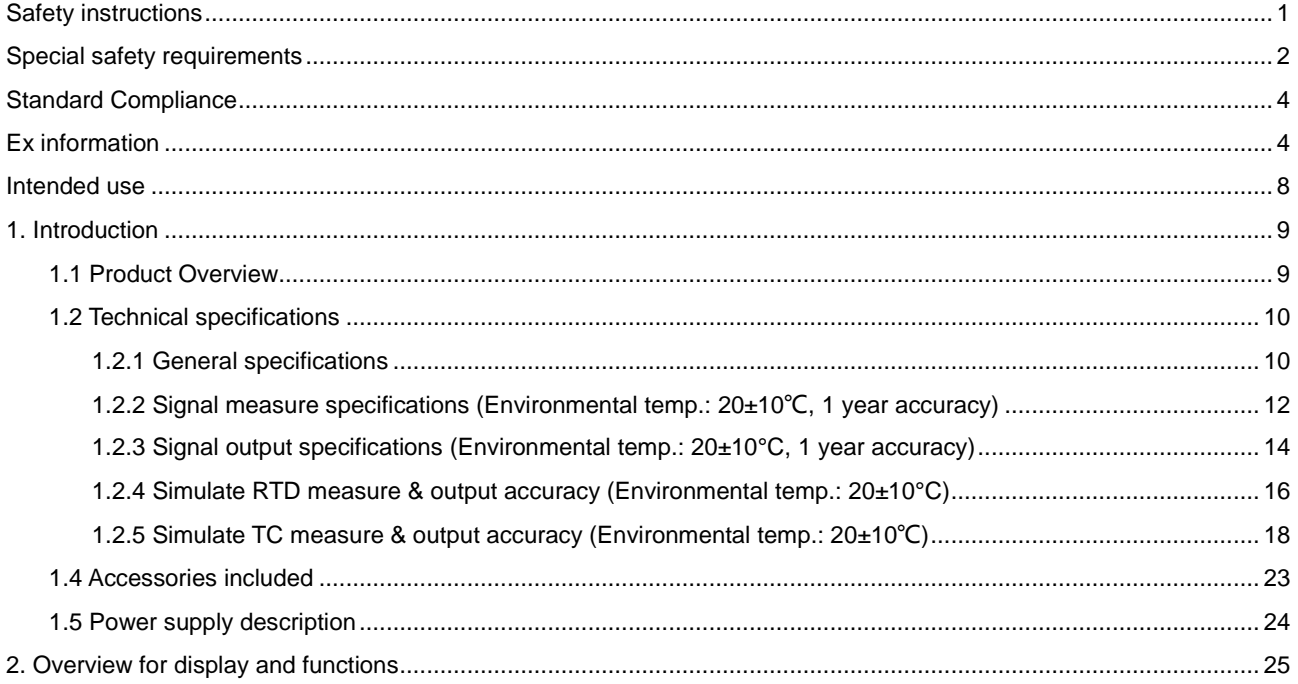

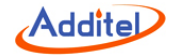

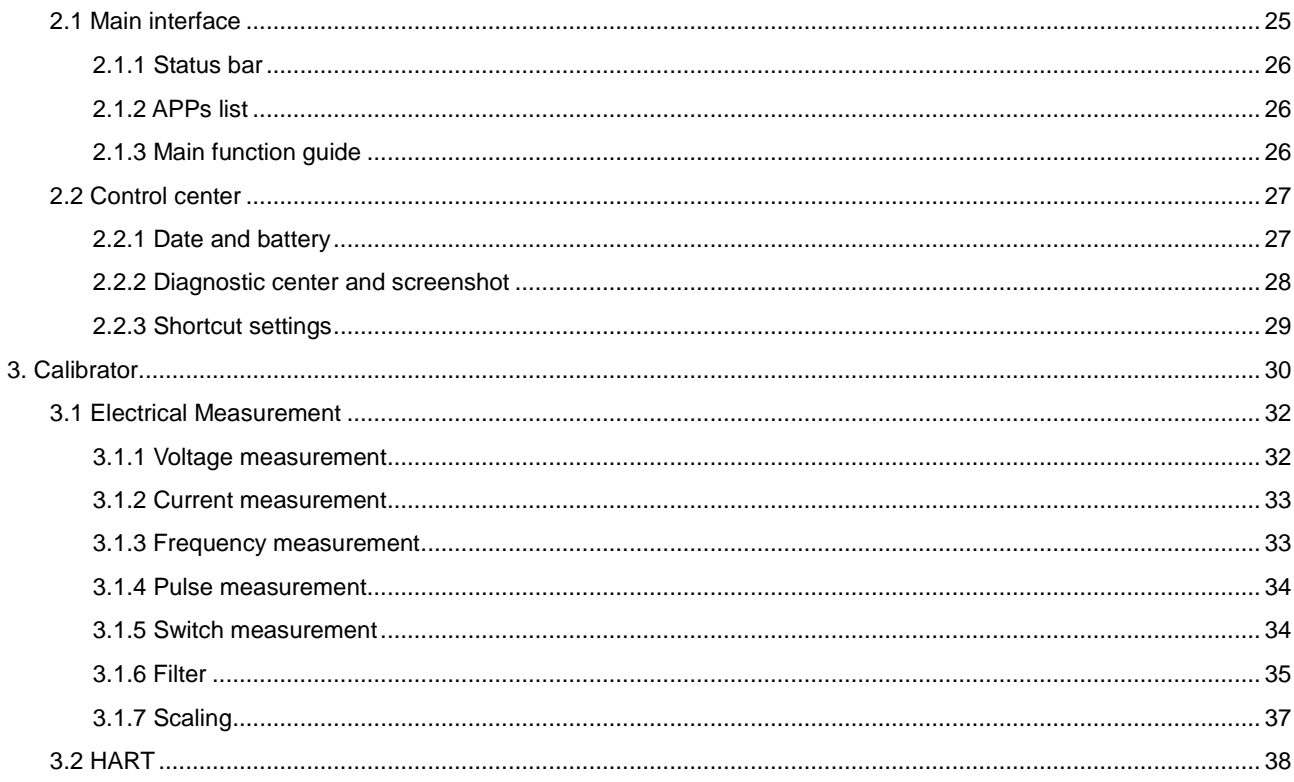

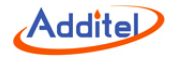

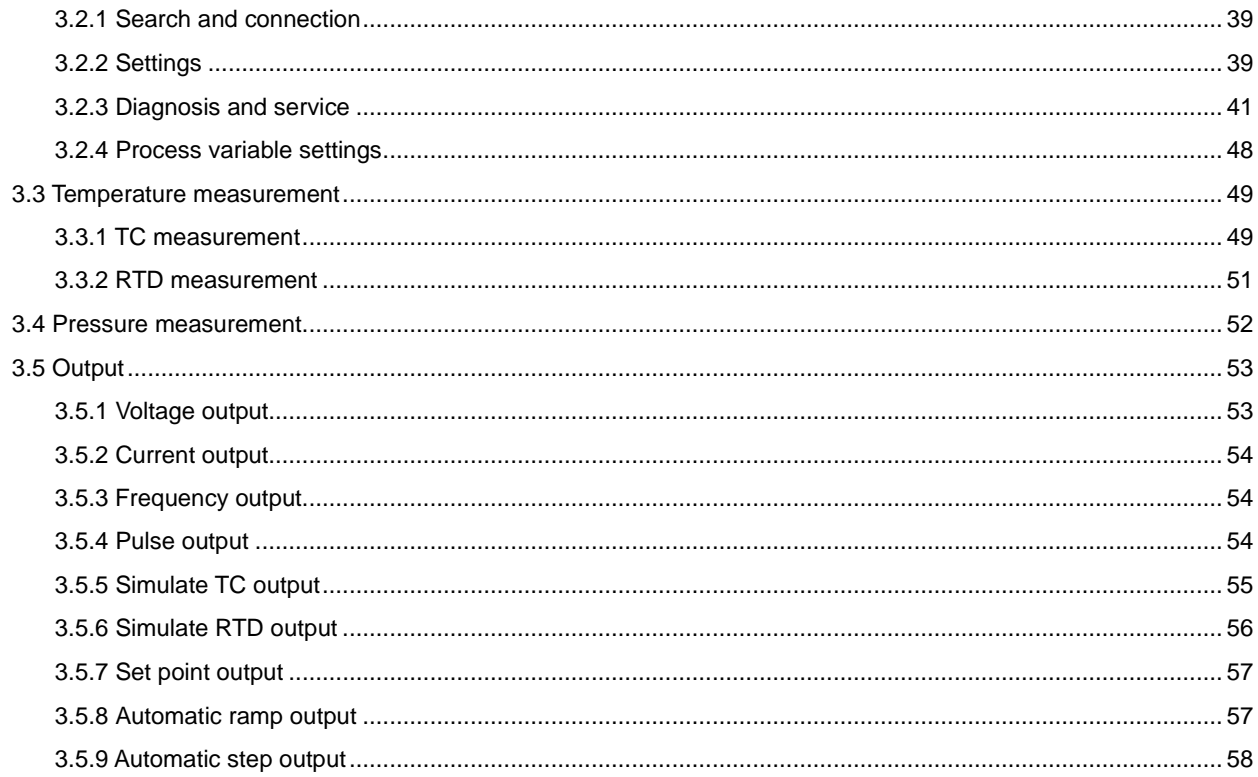

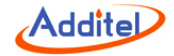

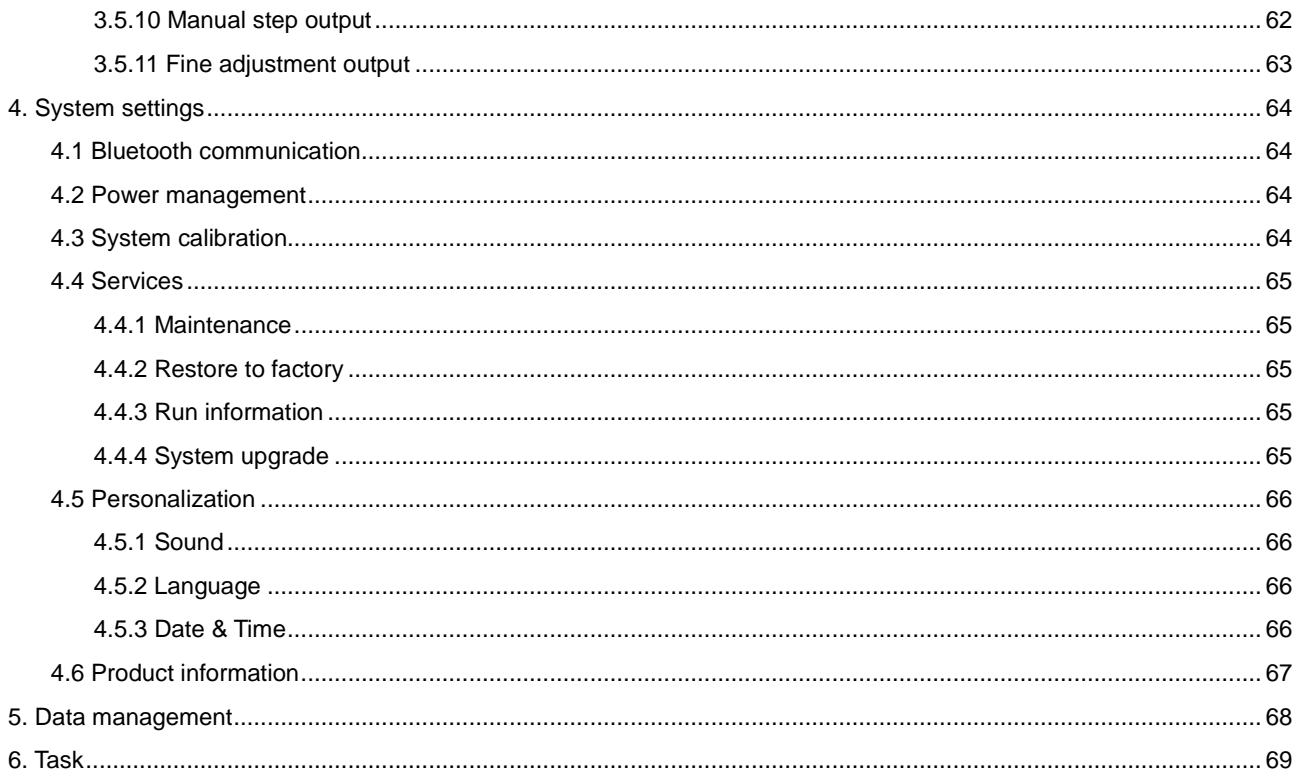

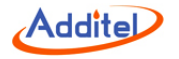

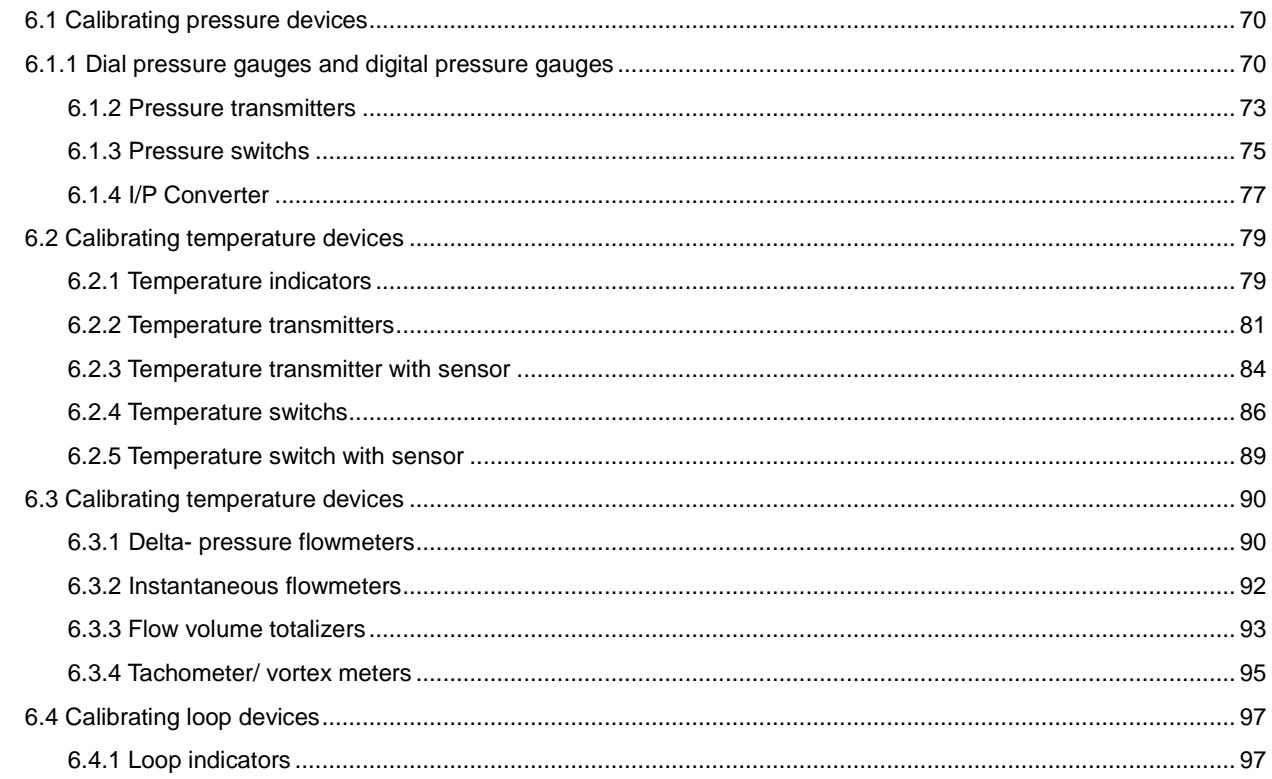

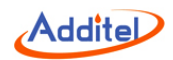

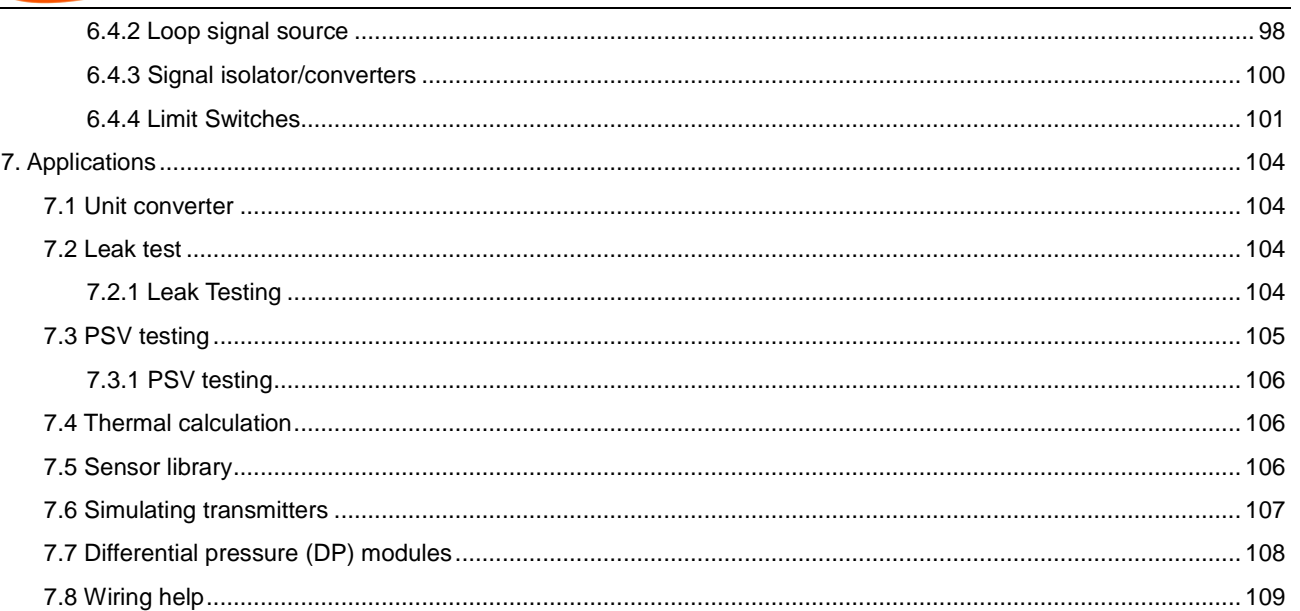

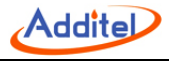

# **Figures**

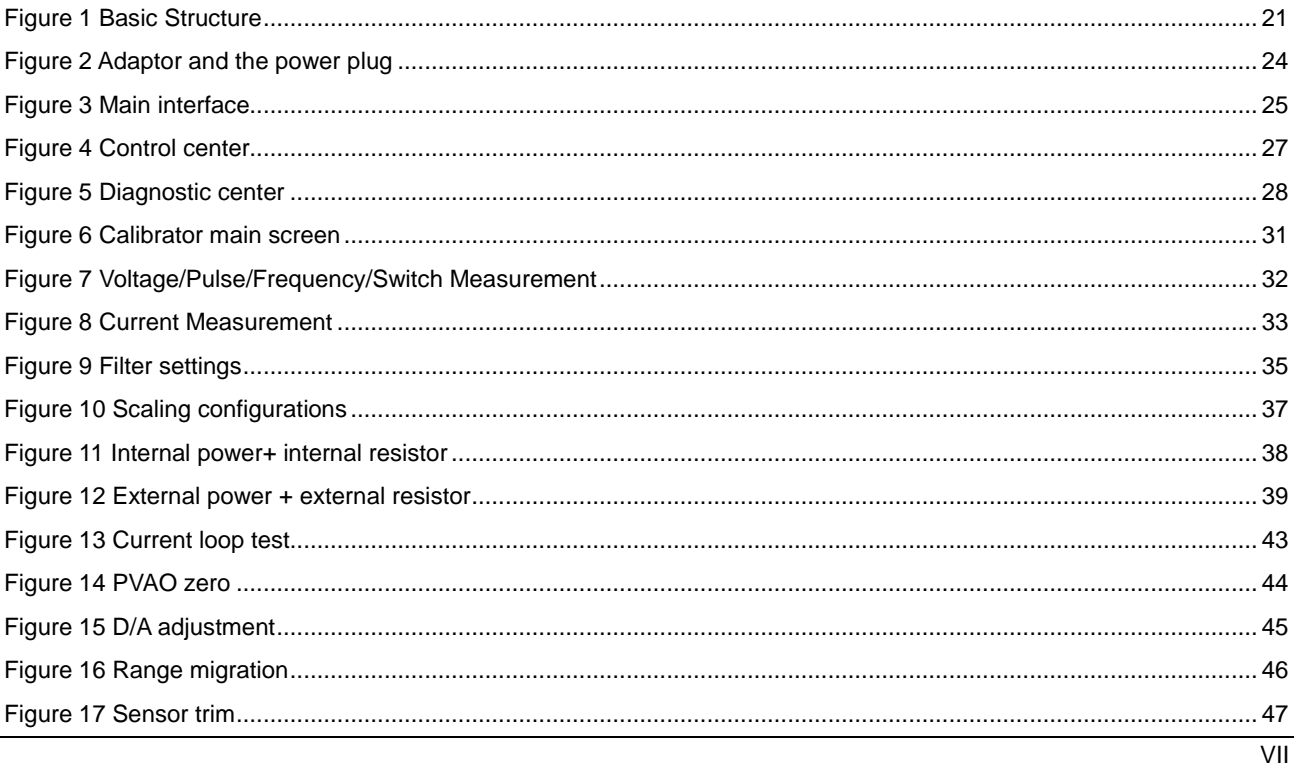

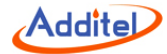

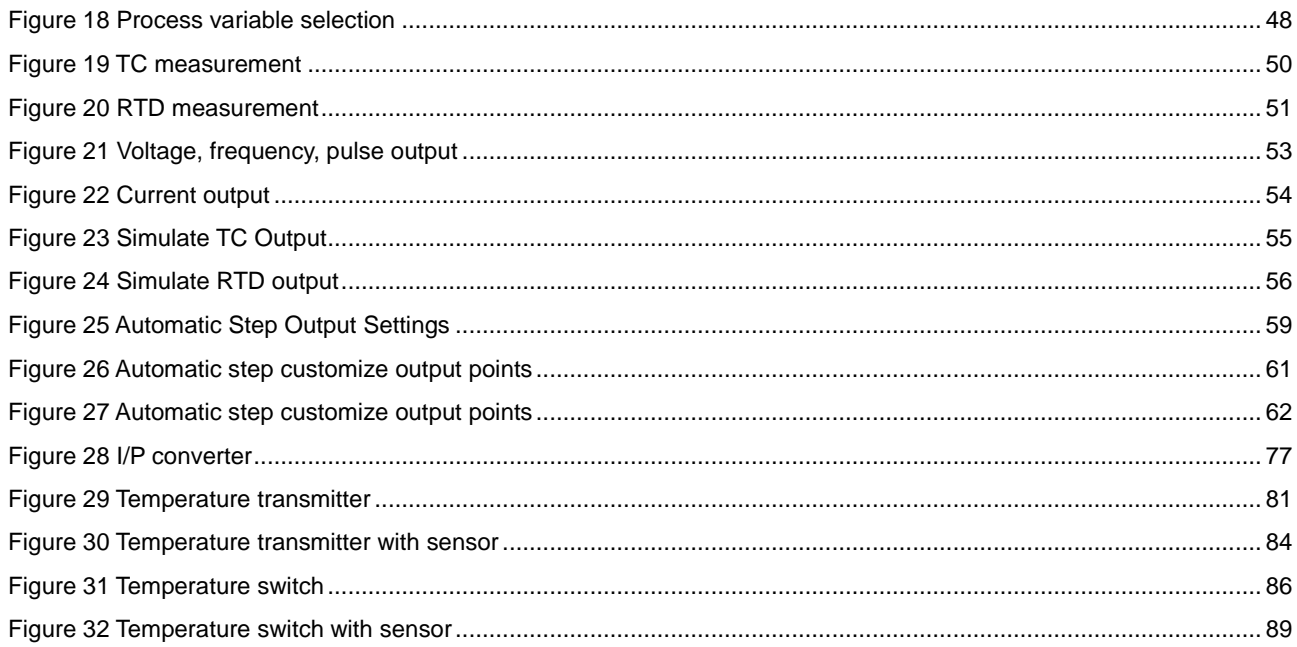

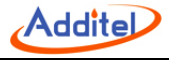

## <span id="page-14-0"></span>**Safety instructions**

#### **Warning:**

#### **Normal:**

- $\blacklozenge$  Please read the user manual before using the product, especially the Safety Instructions;
- Please charge the battery when a low to ensure normal operation;
- $\blacklozenge$  Do not expose the battery to fire or short circuit the battery;
- $\blacklozenge$  Before using the product, please check the appearance of the product for any damage;
- $\blacklozenge$  If the product is damaged or malfunctions, do not use it, and contact Additel;
- ◆ Do not touch the metal part of the probes or test cables during use;
- $\blacklozenge$  Please remove unnecessary probe, cable or other accessories before using the product;
- ◆ Do not use damaged or worn cables.

#### **Attention:**

**To prevent damage this product or the device under test, please carefully follow the instruction manual for** 

**use**

- ◆ Do not use the instrument in a high vibration environment;
- Use only the Additel power adaptor and designated battery models;
- When using with external pressure modules, please refer to the safety instructions

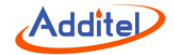

#### <span id="page-15-0"></span>**Special safety requirements**

- 1. WARNING DO NOT OPEN WHEN AN EXPLOSIVE ATMOSPHERE IS PRESENT
- 2. WARNING DO NOT CHARGE THE BATTERY IN HAZARDOUS LOCATION
- 3. WARNING USE ONLY the approved batteries, see Ex instruction
- 4. The equipment needs to be protected from high impact energy (do not drop or hit the unit)
- 5. Do not touch the non-metallic enclosure or touch with the insulating materials only
- 6. The batteries used in the equipment with same manufacturer, same models and same electrochemical system

7. The conformal coating applied to PCB boards meets the requirements of IEC 60664-1 and IEC 60664-3 by the manufacturer

- 8. Operating temperature: -20℃ to +50℃.
- 9. USB port only to be used in Non-hazardous areas.

10. The lemo type ports can connect with ADT161Ex pressure modules only, the connected cables and flexible hose used for the external pressure modules are made of insulation materials, so end user should consider the risk of electrostatic discharge during material selection and installation process

11. Metallic parts (only fasteners) presented a maximum capacitance of total 110pF, end user should consider this risk for suitable application

12. No additional input energy limitation is required for Type-C USB port and DC charging port when Um does not exceed 250V (internal OVP/OCP are designed in line with IEC 60079-11)

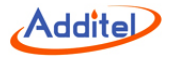

13. Do not remove the silicone rubber protective sleeve from the enclosure of equipment in Hazardous areas

14. All intrinsically safe parameters must be observed for different external measuring ports on the different models in accordance with Ex instruction.

15. Intrinsically safe electrical system between IS apparatus and Associated apparatus or other IS apparatus:

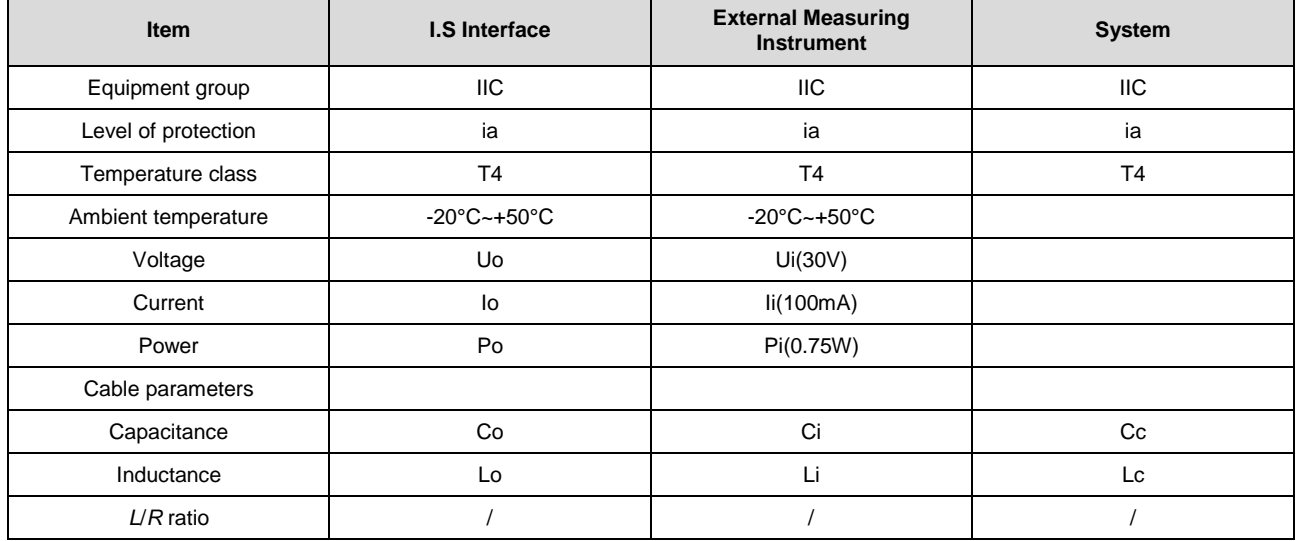

Table 1 Intrinsically safe parameter

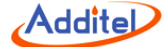

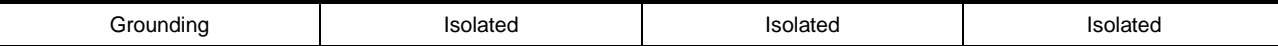

- Uo ≤ Ui
- Io ≤ Ii
- Po ≤ Pi
- $Co \ge Ci + Cc$
- Lo ≥ Li+Lc

### <span id="page-17-0"></span>**Standard Compliance**

- EN IEC 60079-0:2018
- EN 60079-11:2012
- IEC 60079-0:2017 Edition 7.0
- IEC 60079-11:2011 Edition 6.0

# <span id="page-17-1"></span>**Ex information**

- National regulations: ATEX directive 2014/34/EU and IECEx scheme 02
- Certificate No.: TÜV 20 ATEX 8509 X and IECEx TUR 20.0009X
- Ex Marking for EU-Type Examination:  $\langle \overline{\xi_x} \rangle$  II 1 G Ex ia IIC T4 Ga
- Ex Marking for IECEx CoC: Ex ia IIC T4 Ga

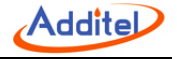

- Operating temperature: -20℃~+50℃
- IP Rating: IP20
- I.S Parameters:

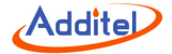

# **Additel 226Ex/ 227Ex**

**Intrinsically Safe Documenting Multifunction Process Calibrator**

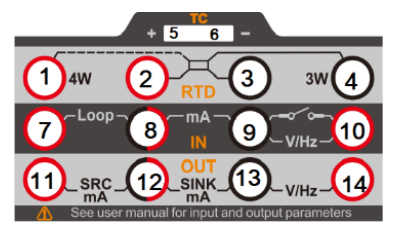

Input parameters, simple connection

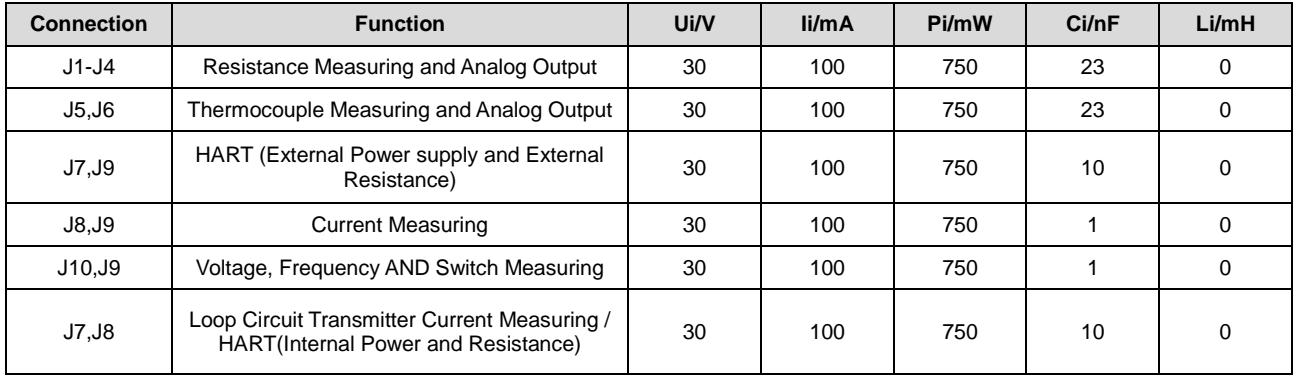

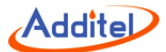

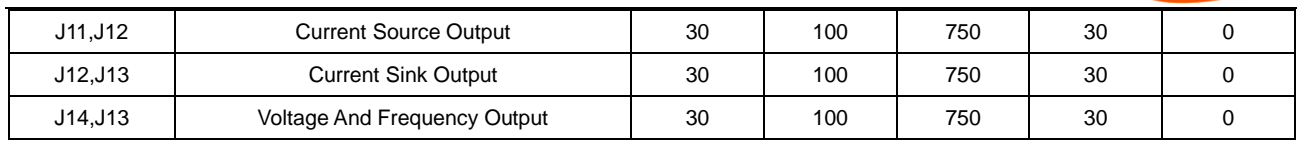

### Output parameters, simple connection

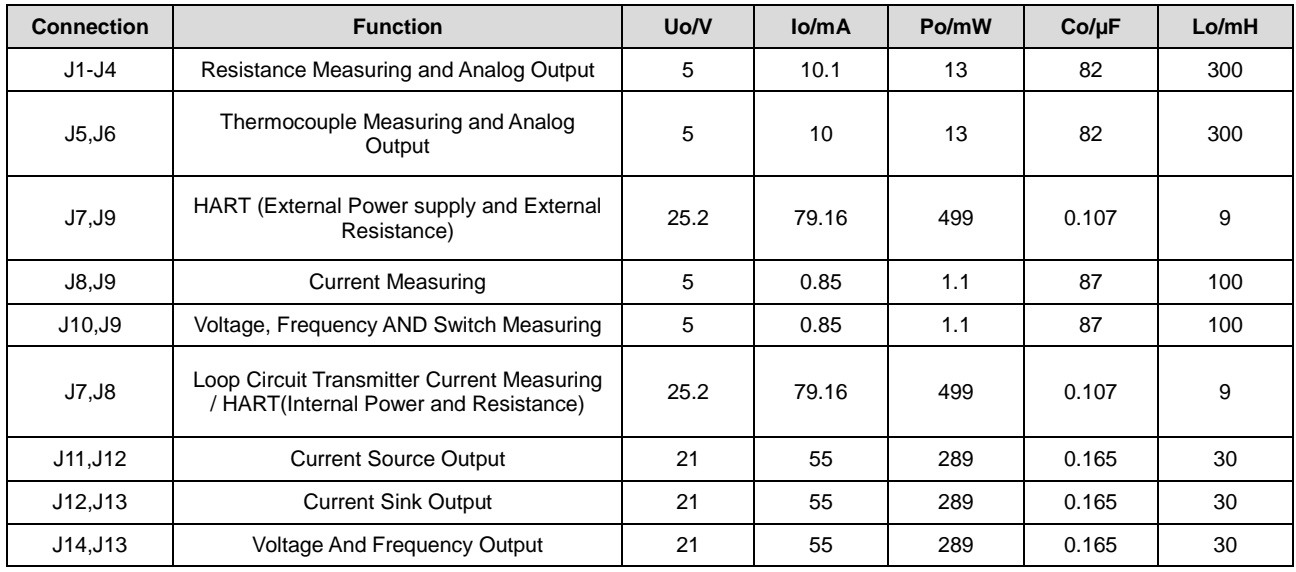

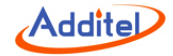

## <span id="page-21-0"></span>**Intended use**

- The equipment is designed to be used in Zone 0 hazardous area with gas group IIC.
- The equipment is designed to be used in oil and gas platforms, oil refineries, chemical and petrochemical plants,

pharmaceutical industry, energy and gas processing industries.

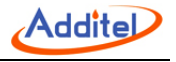

## <span id="page-22-0"></span>**1. Introduction**

#### <span id="page-22-1"></span>**1.1 Product Overview**

Additel 226Ex/227Ex series is the intrinsically safe documenting multifunction process calibrator provided by Additel. With functions such as task documentation, HART communication, gauge measurement, signal sourcing, loop power, pressure indication, data logging and a thermal calculator integrated together, it allows users to perform field calibration, troubleshooting, and maintenance with a single device. This can significantly improve the work efficiency of testing and calibration in Ex-proof field applications.

**How to contact us**

TEL: 1-714-998-6899

Or visit Additel website: [www.additel.com](http://www.additel.com/)

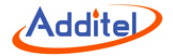

### <span id="page-23-0"></span>**1.2 Technical specification**

#### <span id="page-23-1"></span>**1.2.1 General specification**

#### Table 2 General specification

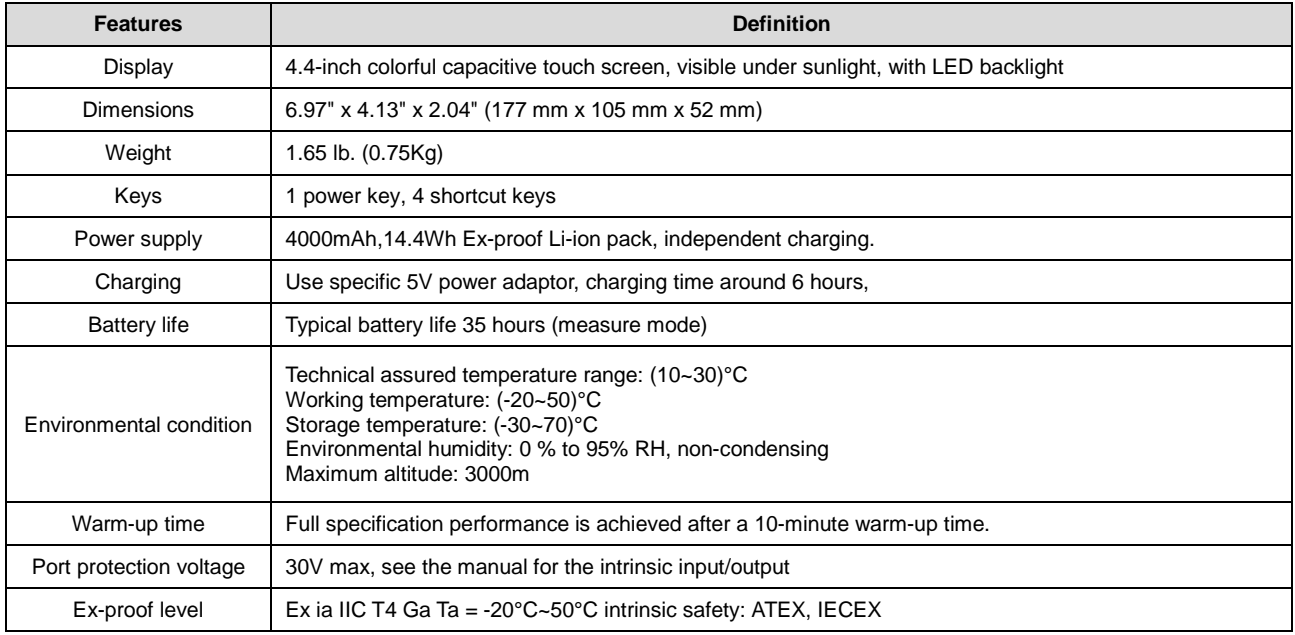

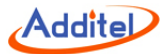

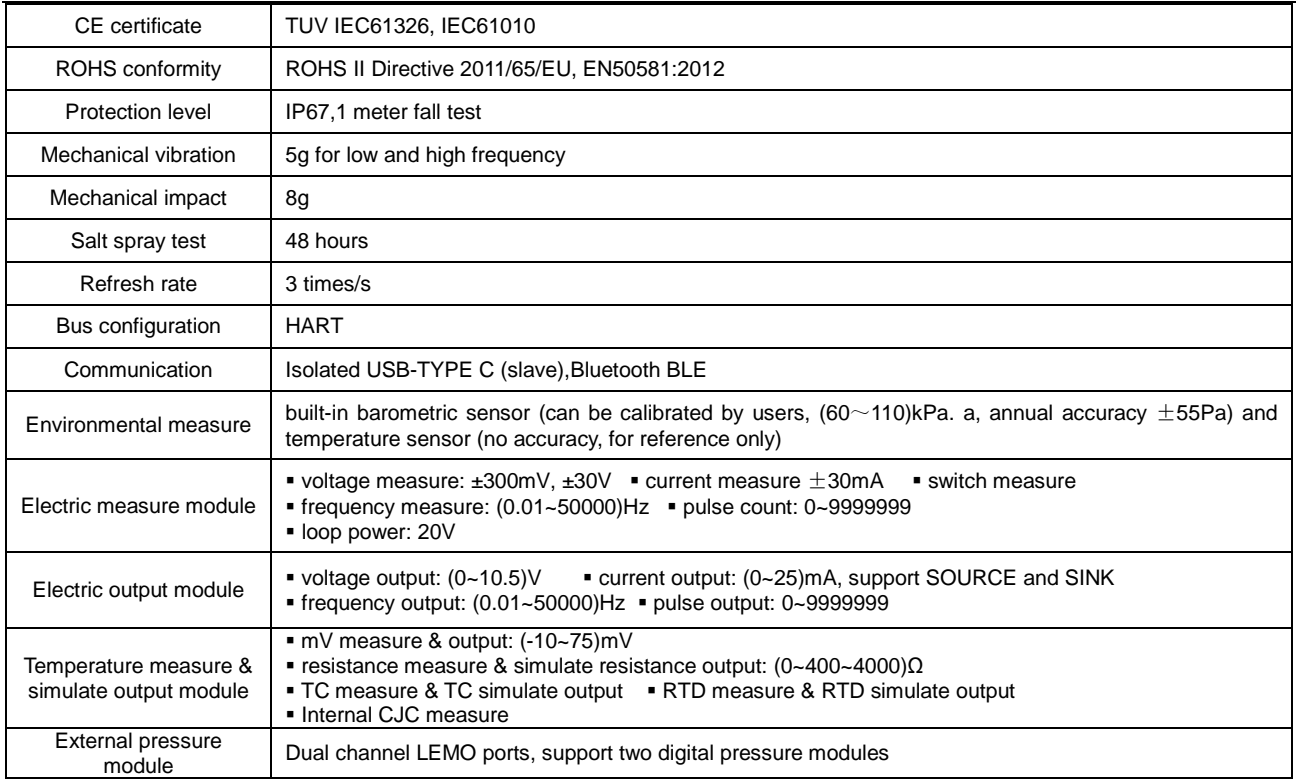

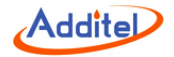

## <span id="page-25-0"></span>**1.2.2 Signal measure specification (Environmental temp.: 20±10℃, 1 year accuracy)**

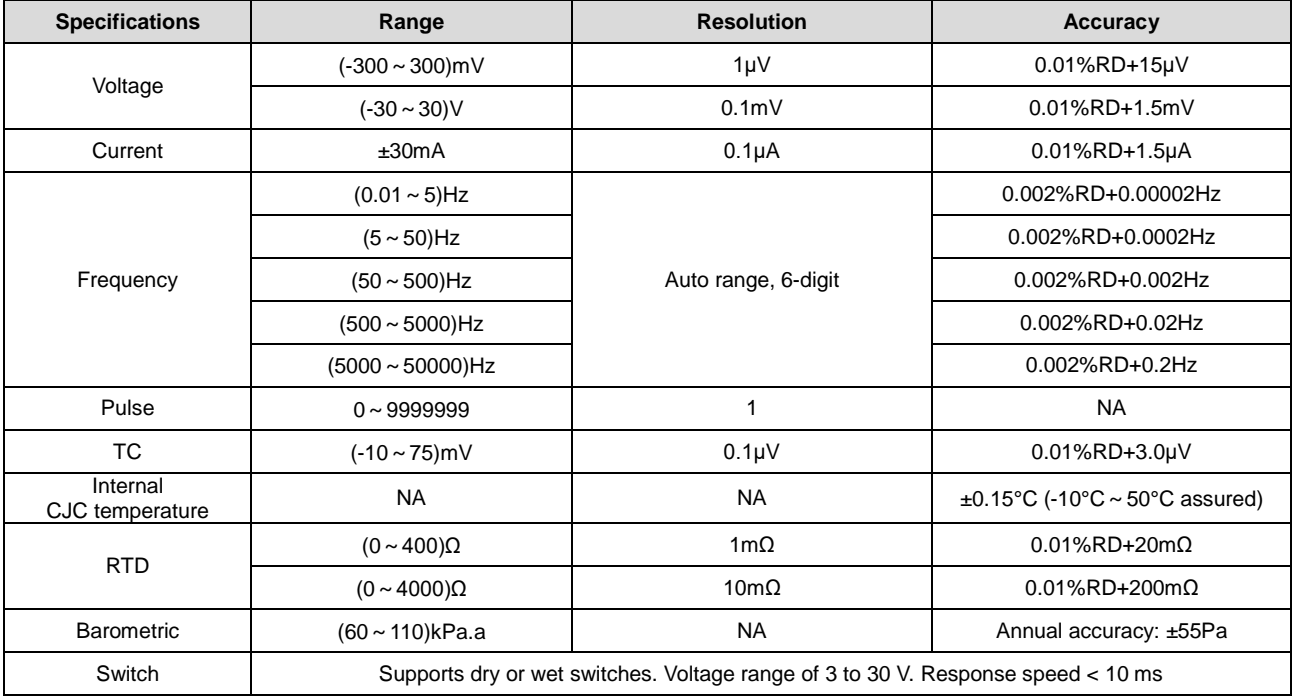

Table 3 Signal measure specification

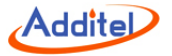

**Note 1:** For ADT227Ex/ ADT227Ex-S, when the environmental temperature is (-20~+10) °C and (30~50) °C, the temperature coefficient is:

(1) Measurement of voltage, current, TC and RTD: ±5ppmFS/°C.

**Note 2:** For ADT227Ex-E, when the environmental temperature is  $(-20 - -10)$ °C, the temperature coefficient is:

(1) Measurement of voltage, current, TC and RTD: ±5ppmFS/°C.

**Note 3:** Input characteristics:

- (1) Voltage scale: (-300~300)mV input impedance >100MΩ;
- (2) Voltage scale: (-30~30)V input impedance >1MΩ;
- (3) Current measurement: input impedance <40Ω;
- (4) TC measurement: input impedance >100MΩ.

**Note 4:** The excitation current for RTD measure is 0.2mA, and each position has 4-wire, 3-wire and 2-wire methods. The accuracy is as

follows: (given accuracy data in the table in based on 4-wire)

- (1) The accuracy of the 3-wire method is  $10 \text{ m}\Omega$  more than the accuracy of the 4-wire method;
- (2) The accuracy of the 2-wire method is  $50 \text{m}\Omega$  more than the accuracy of the 4-wire method.

Note 5: Minimum threshold voltage for frequency and pulse measure:2.5V

Note 6: Rising edge and falling edge trigger mode is available for pulse measure.

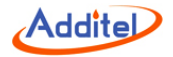

## <span id="page-27-0"></span>**1.2.3 Signal output specification (Environmental temp.: 20±10°C, 1 year accuracy)**

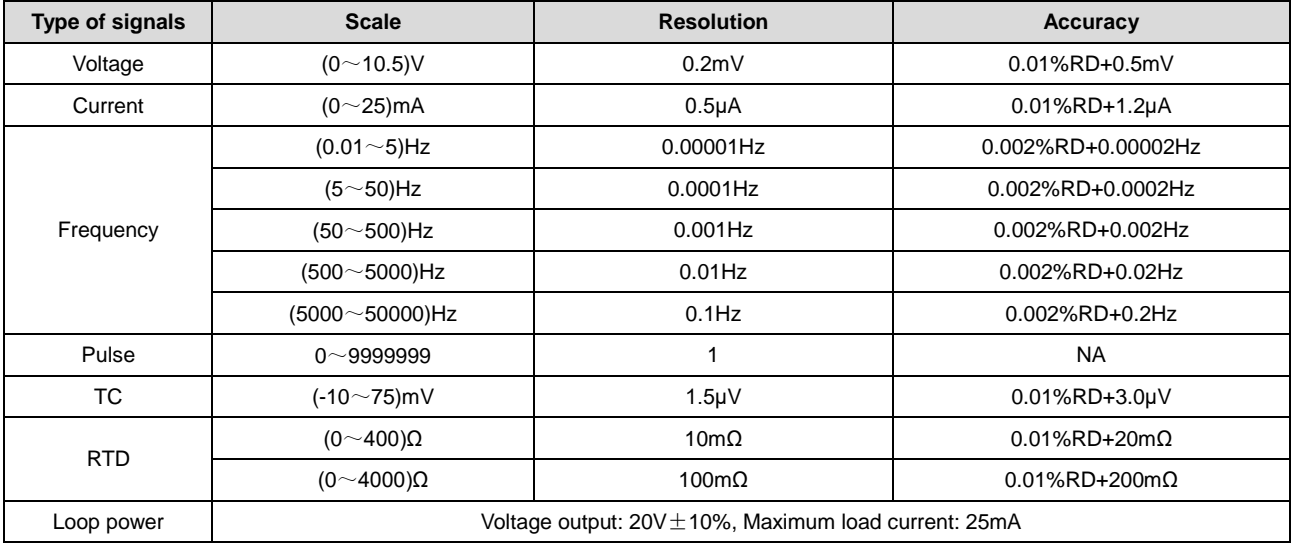

Table 4 Signal output specification

**Note 1:** For ADT227Ex/ ADT227Ex-S, when the environmental temperature is (-20~+10)°C and (30~50)°C, the temperature coefficient

is:

(1) Measurement of voltage, current, TC and RTD: ±5ppmFS/°C.

**Note 2:** For ADT227Ex-E, when the environmental temperature is (-20~-10) °C, the temperature coefficient is:

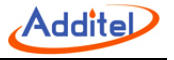

(1) Measurement of voltage, current, TC and RTD: ±5ppmFS/°C.

**Note 3:** Output characteristics:

- (1) Voltage output (0~10.5)V: maximum load current 5mA, loading effect 50uV/mA;
- (2) Current output (0~25)mA: maximum open current voltage 15V, output impedance 400Ω, drive capacity 6V/20mA, maximum external voltage 30V;
- (3) Frequency output: positive square wave, 50% duty cycle, square wave amplitude 0~10.5V, amplitude accuracy ±0.2%FS, maximum load current 1mA. Supported units: Hz, kHz, MHz, CPM, CPH, s, ms, us;
- (4) TC output: maximum load current 3mA, loading effect <5uV/mA;
- (5) RTD output: range of excitation current  $(0.2~2)$ mA@ $(0~400)$ Ω,  $(0.1~0.3)$ mA@ $(400~4000)$ Ω, 1ms pulse excite supported.

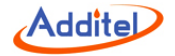

### <span id="page-29-0"></span>**1.2.4 Simulate RTD measure & output accuracy (Environmental temp.: 20±10°C)**

Table 5 Simulate RTD measure & output

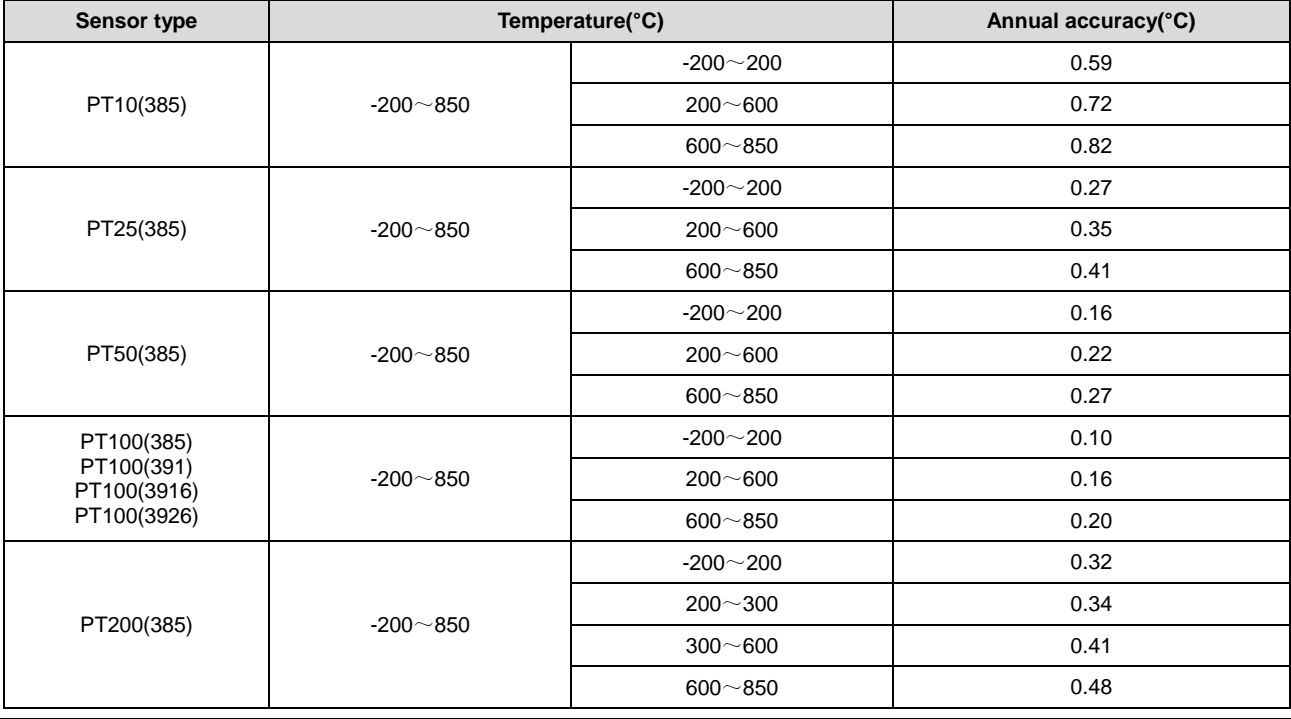

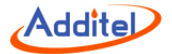

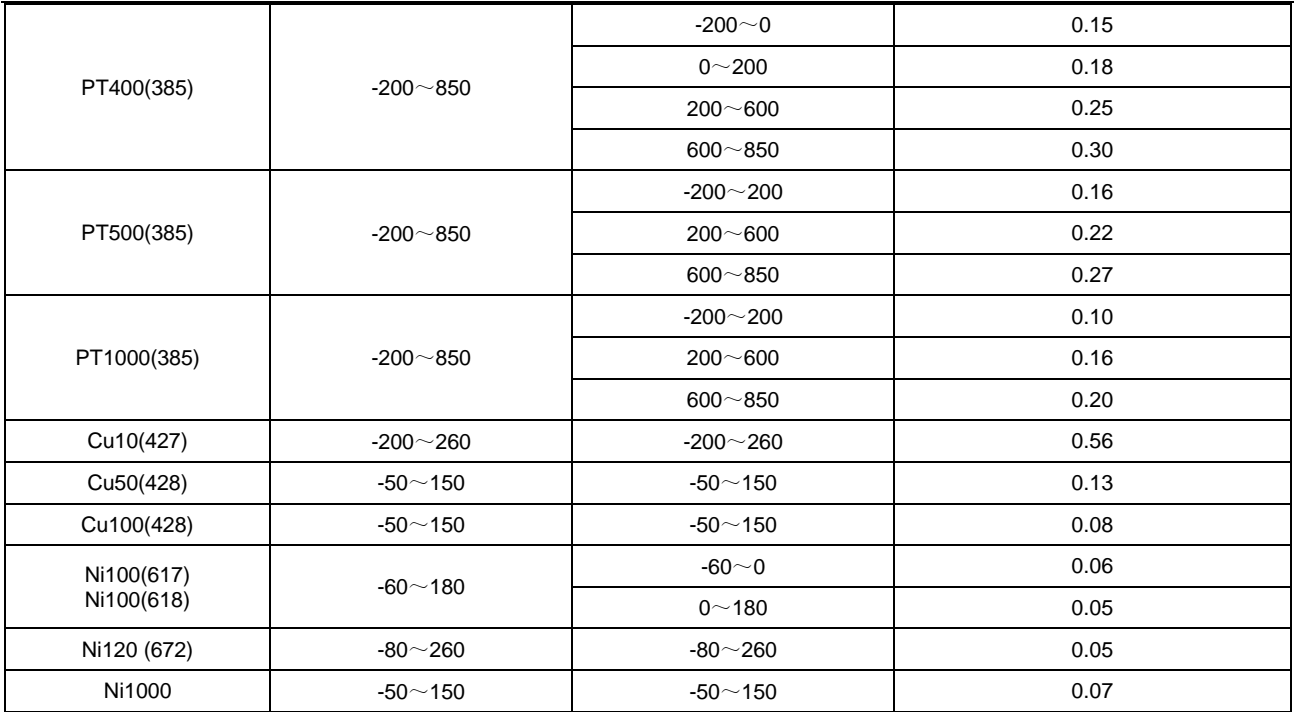

Note: The above specification complies with the international temperature scale ITS90, depends on the maximum tolerance of the RTD measurement and simulates signal output.

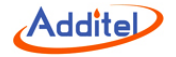

#### <span id="page-31-0"></span>**1.2.5 Simulate TC measure & output accuracy (Environmental temp.: 20±10℃)**

**Sensor type Temperature range(°C) Annual accuracy(°C) Annual accuracy(°C)**  $S$  -50 $\sim$ 1768  $-50~$  0.77  $0~100$  0.56  $100~1768$  0.47 R  $-50~1768$  $-50~$  0.82  $0~\sim$ 200  $\qquad \qquad$  0.57  $200~1768$  0.42 **B** 0~1820  $200 \sim 300$  1.51  $300~\sim 500$  1.00  $500~\sim 800$  0.62  $800 \sim 1820$  0.43 K  $-270 \sim 1372$  $-250 \sim -200$  0.75  $-200 \sim -100$  0.24  $-100 \sim 600$  0.13  $600~1372$  0.25 N  $-270\sim 1300$   $-250\sim -200$  1.17  $-200 \sim -100$  0.34

Table 6 Simulate TC measure & output

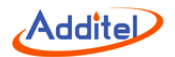

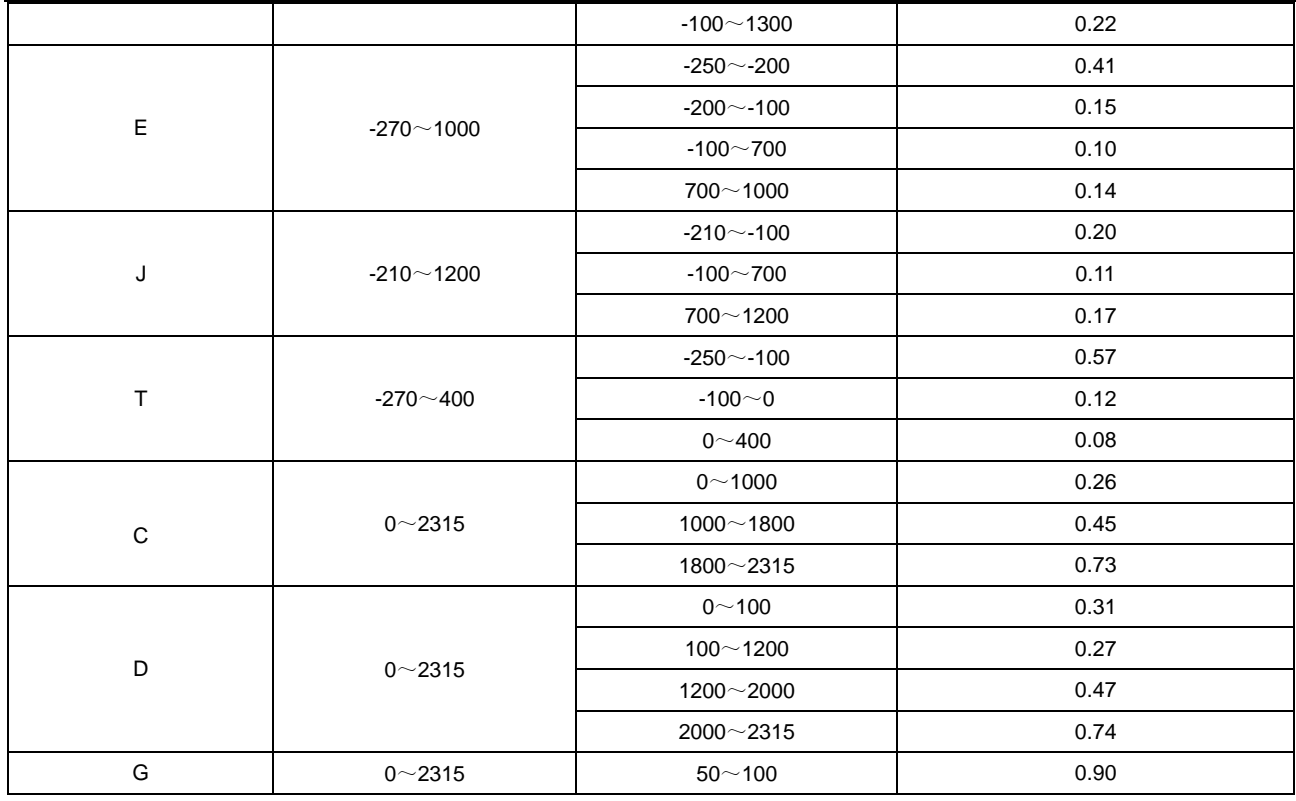

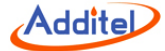

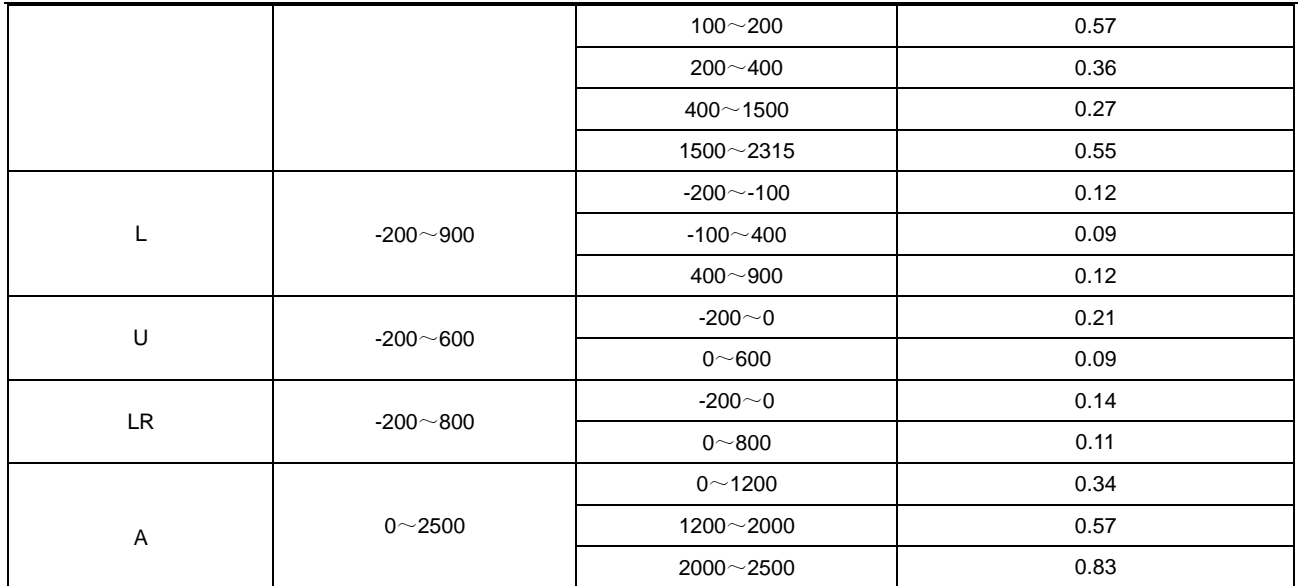

Note: The above specification complies with the international temperature scale ITS90, depends on the maximum tolerance of the TC mV measurement and simulates signal output.

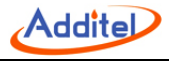

#### **1.3 Basic Structure**

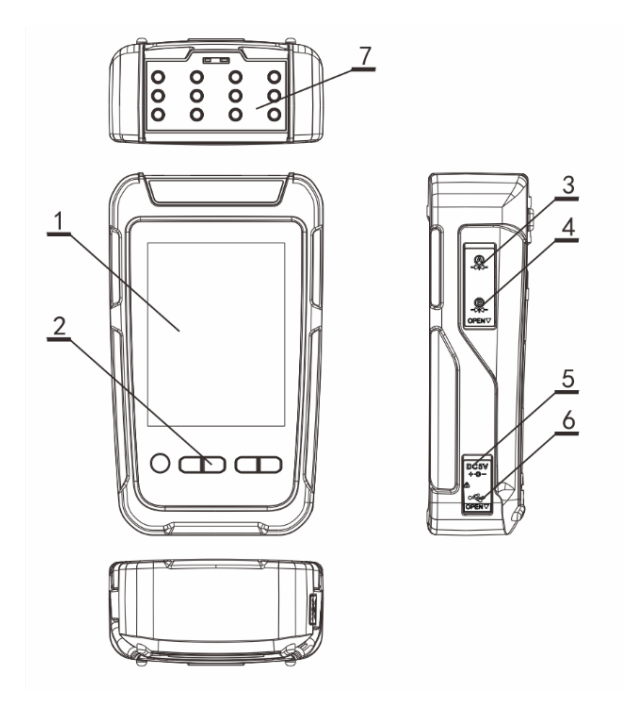

<span id="page-34-0"></span>Figure 1 Basic Structure

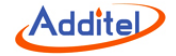

#### Table 7 Basic Structure

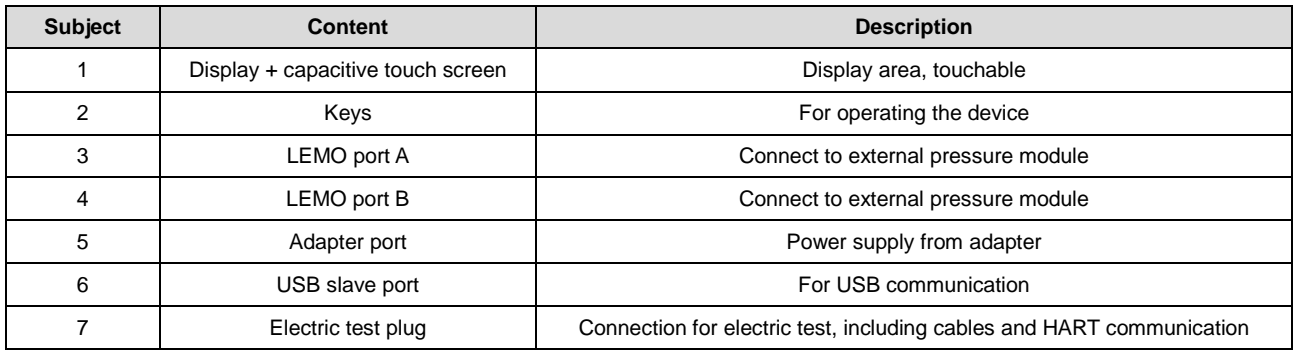
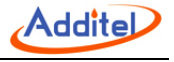

# **1.4 Accessories include**

## Table 8 Accessories

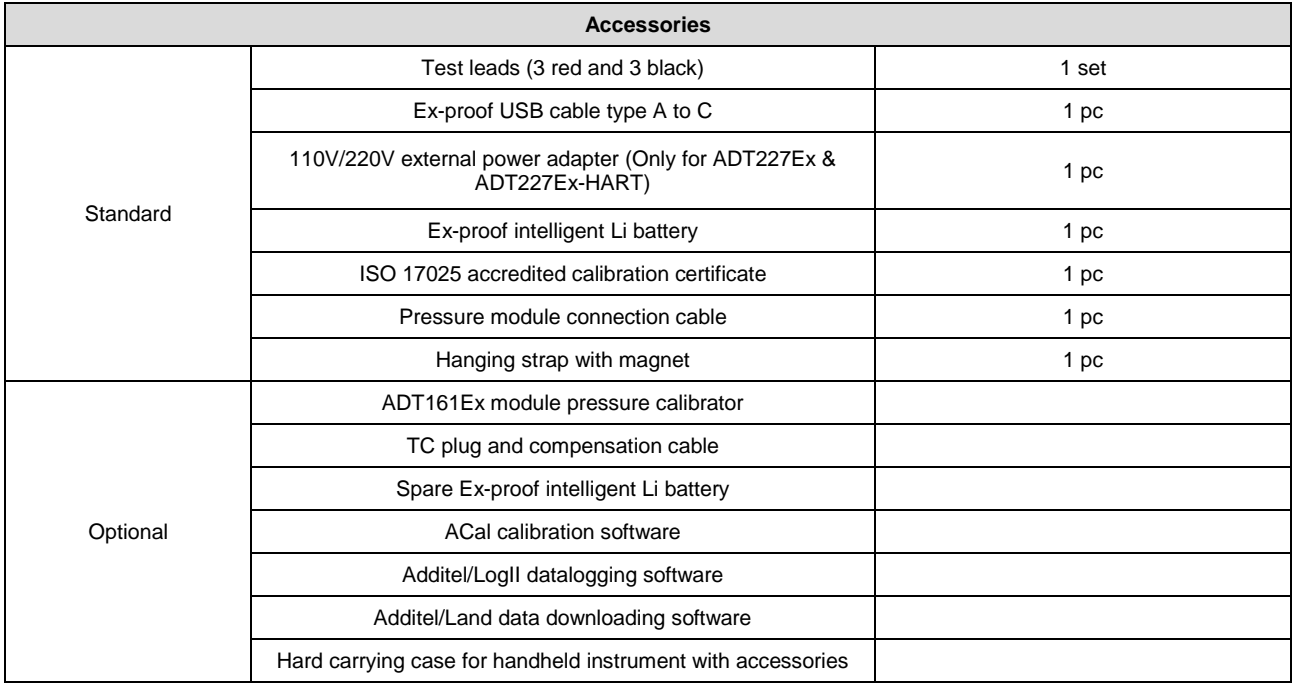

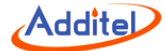

Soft carrying case, with space for handheld instrument, test leads, and accessories

## **1.5 Power supply description**

Ex-proof Li-ion battery

- Ex-Proof Li-ion battery is chargeable by external power independently.
- The power adaptor is adaptable for standard in various countries.
- Do not expose the battery to fire or short circuit the battery.
- Use only the Additel power adaptor and designated battery models.

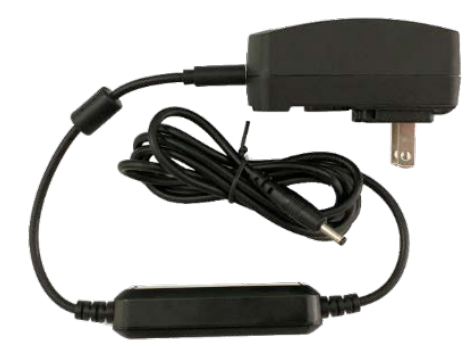

Figure 2 Adaptor and the power plug

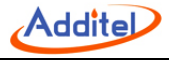

# **2. Overview for display and functions**

# **2.1 Main interface**

In the main interface, there are three sections from top to bottom: status bar, APPs list and main function guide. (Figure

# 3: Main interface)

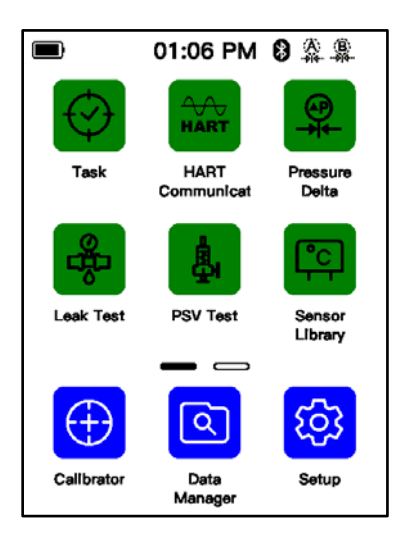

Figure 3 Main interface

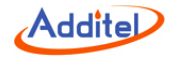

## **2.1.1 Status bar**

On the top of the main interface shows the status information, including:

- 1. System time: real-time of the system;
- 2. Battery: real-time display the battery level and charging status. Icon  $\blacklozenge$  indicates the adaptor is connected.
- 3. Bluetooth: icon  $\Omega$  indicates Bluetooth function is on, while icon  $\langle \hat{\chi} \rangle$  indicates off;
- 4. Module A: icon  $\bigcirc$  indicates the external module A is connected, while  $\bigcirc$  indicates not connected;
- 5. Module B: icon  $\bigoplus$  indicates the external module B is connected, while  $\bigoplus_{i=1}^{n}$  indicates not connected;
- 6. Message center: icon  $\spadesuit$  flashes means there is message, warning or abnormal, icon  $\hat{L}$  means no message;
- 7. 24V status: icon 24V indicates 24V power supply is on, icon 24V disappears indicates the 24V power supply is off;
- 8. Screen lock: icon  $\bigoplus$  means the screen is locked.

## **2.1.2 APPs list**

The APPs list shows all the applications provided in the device, including Task, HART, Pressure Delta, Leak test, PSV test, Sensor library, Unit converter, Simulate transmitter, Thermal calculator and Wiring diagram. Click the button  $\longrightarrow$ or use the left and right key to switch between interfaces of the APPs list.

## **2.1.3 Main function guide**

The main function guide at the bottom of the interface provides access to three main functions of the device: calibrator, settings and document management.

# **2.2 Control center**

In any interface of the device, the control center (Figure 4 Control Center) can be called up by physical key  $\mathbb{R}$ . It provides detailed information of date, battery, diagnostic center, screenshot functions, and some shortcuts items.

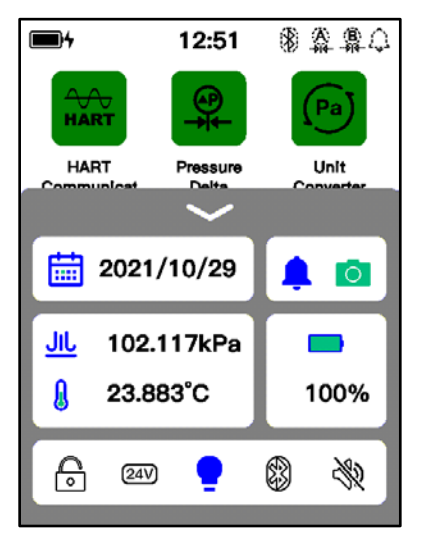

Figure 4 Control center

## **2.2.1 Date and battery**

In the control center, the current date and precise battery percentage is shown.

**Additel** 

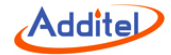

## **2.2.2 Diagnostic center and screenshot**

Click icon  $\triangle$  in the control center to open the diagnostic center, which shows the real-time diagnostic hardware status of the device. If some of the functions fail, check the cause here, as in Figure 5. Click icon  $\Box$  in the diagnostic center to see the historic abnormal log. Click **in** icon to take the snapshot, which can be viewed or deleted in data management APP.

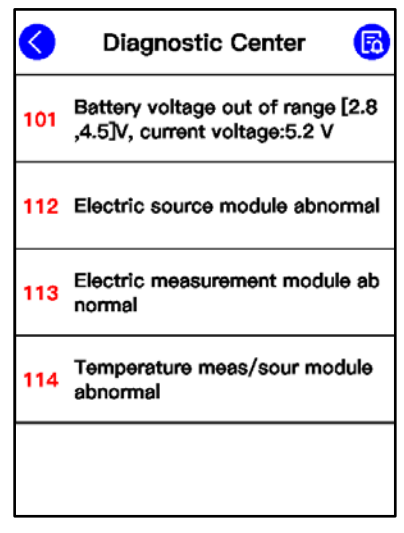

Figure 5 Diagnostic center

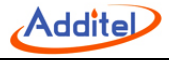

# **2.2.3 Shortcut settings**

The control center provides series of shortcut settings:

- 1. Click icon  $\bigoplus$  to lock the screen, any touch operation and physical keys except the control center and power are invalid during lock.
- 2. Click icon 24V to open and close 24V loop power supply.
- 3. Click icon  $\blacksquare$  to open and close the backlight.
- 4. Click icon **to** to open and close Bluetooth.
- 5. Click icon  $\blacklozenge$  to enable and disable system sound.

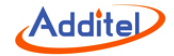

# **3. Calibrator**

The ADT227EX calibrator can be used to calibrate pressure, loop, temperature, and flow equipment, as shown in Figure 6. The channel 1 at the top of the screen is mainly used for electrical signal measurement functions; The channel 2 at the bottom of the screen is mainly used for electrical signal output functions. Both functions support a variety of electrical signal types. In addition, the upper and lower channels can be used for the display of pressure measurement. Two channels can be displayed simultaneously.

The measured or output signal value is displayed in the middle of the channel. The icon of the signal type and the corresponding range information is displayed on the upper left, click this icon to pop up a menu for switching the signal type; Click the icon  $\blacksquare$  in the upper right corner to set the current channel in the pop-up menu; Click the icon  $\mathbf{+0}$  in the lower right corner to perform the zero operation on the current channel.

If the signal type selected in the channel has multiple values for display (for example, when measuring the TC temperature signal, in addition to the temperature value, there are also the original millivolt signal value and the cold junction temperature value), the channel will also display these signal values below the main signal value.

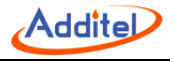

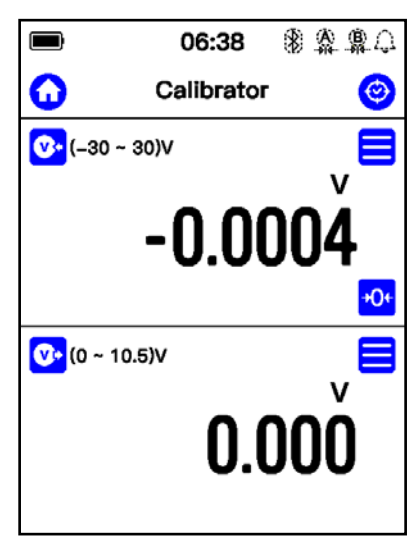

Figure 6 Calibrator main screen

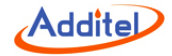

## **3.1 Electrical Measurement**

## **3.1.1 Voltage measurement**

Please connect correctly as shown in the figure (Figure 7 Voltage measurement). Then switch the measurement signal of channel 1 to voltage measurement.

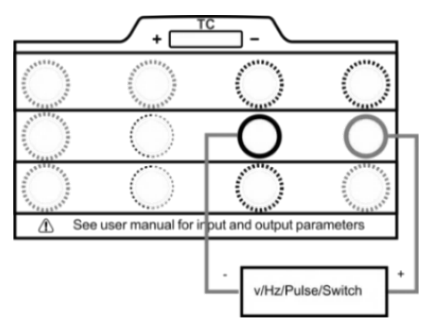

Figure 7 Voltage/Pulse/Frequency/Switch Measurement

In order to ensure measurement accuracy and adapt to more usage scenarios, two different ranges can be selected for voltage measurement in this device:  $(-30-30)$   $\vee$  and  $(-300-300)$   $\vee$   $\bullet$ , the user should select the appropriate measurement item according to the use situation.

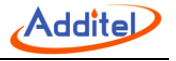

# **3.1.2 Current measurement**

Please connect correctly as shown in the figure (Figure 8 Current measurement). Then switch the measurement signal of channel 1 to current measurement (-30~30)mA

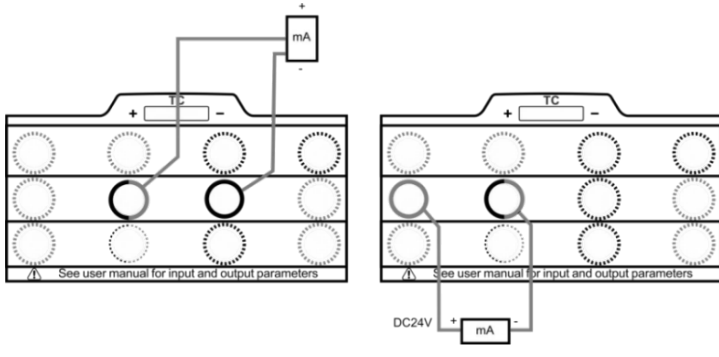

Figure 8 Current Measurement

#### **3.1.3 Frequency measurement**

The wiring method of the frequency measurement is the same as the voltage measurement. Please connect correctly as shown in the Figure 7. Then switch the measurement signal of channel 1 to frequency measurement (0.01~50k)Hz **. 122** 

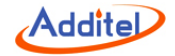

#### **3.1.4 Pulse measurement**

The wiring method of the pulse measurement function is the same as the voltage measurement. Please connect correctly as shown in the Figure 7. Then switch the measurement signal of channel 1 to pulse measurement (0

 $-99999999$  Pulse  $\blacksquare$ .

Pulse measurement allows the user to set the pulse counting method. In the pulse measurement mode, enter the setting menu to select whether the pulse counting uses rising or falling edges for counting.

#### **3.1.5 Switch measurement**

The wiring method of the switch measurement function is the same as the voltage measurement. Please connect correctly as shown in the Figure 7. Then switch the measurement signal of channel 1 to switch measurement  $\leq$ .

When channel 2 selects the appropriate measurement item, the calibrator can display the measured value of channel 2 when the switch action occurs. For example: channel 1 selects switch measurement, channel 2 selects external pressure module for pressure measure. At this time, when the switch channel detects the on-off state change, it will record the pressure value of channel 2 at this time. In this case, the device can be used to calibrate a typical pressure switch device. Click the switch icon in channel 1 or click the "on-off data" option in the channel menu on the right, user can view the last 8 switch action points and the action values measured by the corresponding channel 2 in the pop-up on-off data display page.

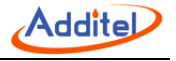

# **3.1.6 Filter**

The calibrator provides two filtering methods: first-order linear filtering and moving average filtering to process data to meet the needs of different usage scenarios. Click the menu button  $\blacksquare$  of the measurement channel, select the filter menu item in the pop-up menu, and the filter setting interface will be displayed (see Figure 9).

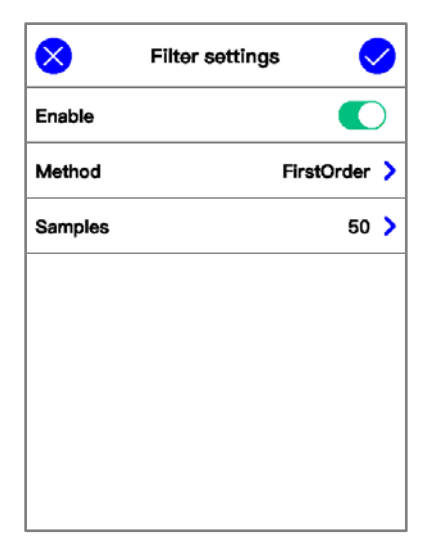

Figure 9 Filter settings

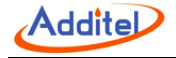

# Table 9 Filter Configurations

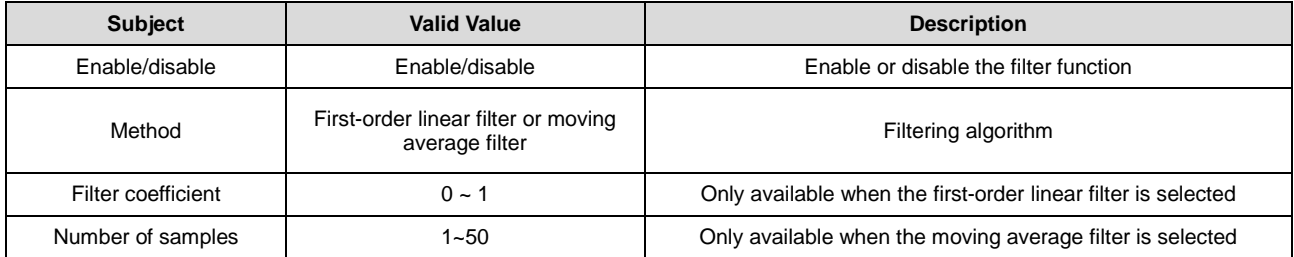

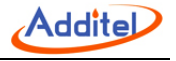

# **3.1.7 Scaling**

The scaling function gives the calibrator the ability to convert electrical measurement signals into other signals. Click the menu button  $\Box$  of the measurement channel, select the scaling menu item in the pop-up menu, and the parameter configurations related to scaling will be displayed (see Figure 10).

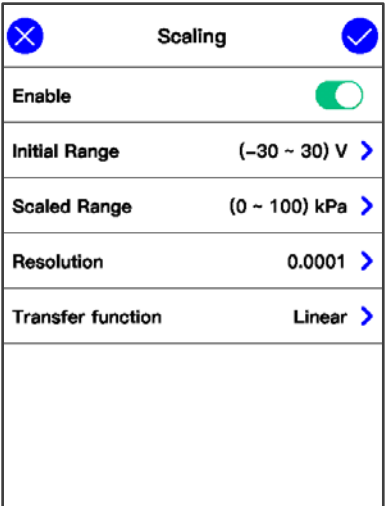

Figure 10 Scaling configurations

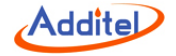

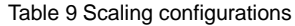

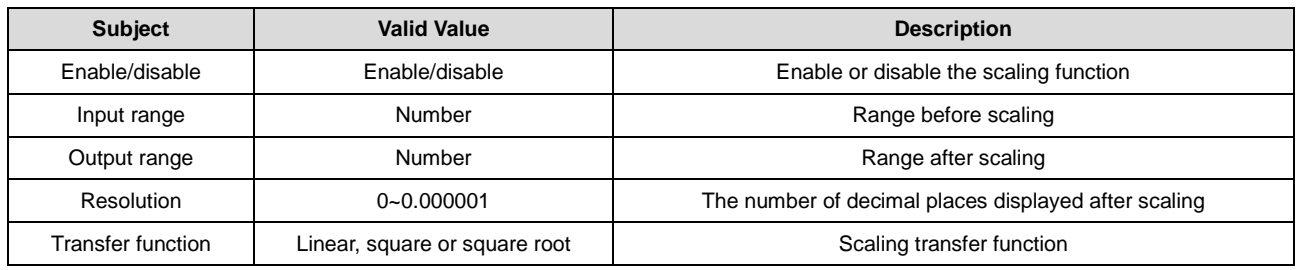

## **3.2 HART**

Click the HART application icon on the main page or switch the measurement channel to the HART measurement in the main interface of the calibrator to enter the HART communication function. HART communication provides the search, process quantity selection, setting, diagnosis and testing of the transmitter functions. The correct connection method for using the HART communication function is shown in the Figure 11 and 12.

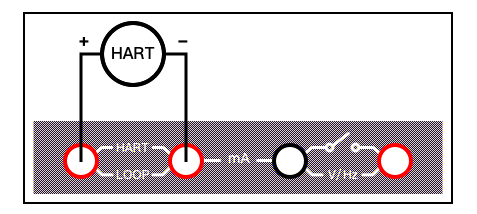

Figure 11 Internal power+ internal resistor

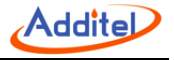

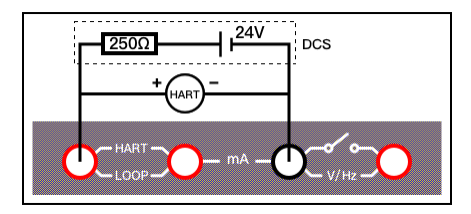

Figure 12 External power + external resistor

### **3.2.1 Search and connection**

Click the manual search option in the calibrator HART measurement channel to enter the power supply mode selection page (if you select the HART application from the main page, the first entry is the power supply mode selection page), in this page you can select the internal power supply with internal resistor or external power supply with external resistor. After selecting the appropriate power supply mode, the system will use the selected power supply mode to search for the connected transmitter. If need to search again, please click the icon  $\mathbb Q$  to restart the search.

After the search process, all the detected devices will be displayed in the interface list. Click the device in the list to be able to connect to the corresponding device. After the connection is completed, the transmitter device can be set up and diagnosed.

## **3.2.2 Settings**

The settings items of the transmitter are divided into three categories: device information, sensor information and device output.

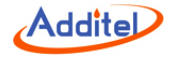

# 1. Device information

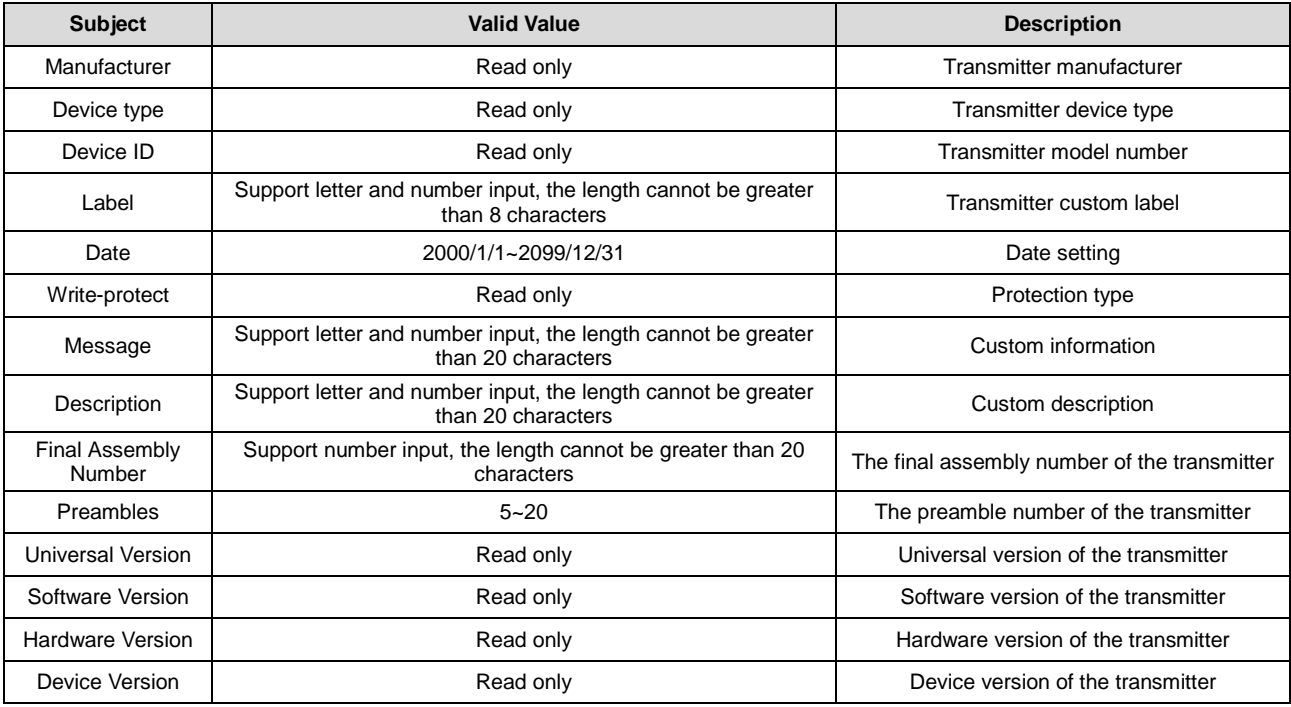

Table 10 Transmitter device information

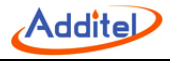

# 2. Sensor information

Read only information on transmitter's unit, upper-lower limits, and the minimum span.

## 3. Device output

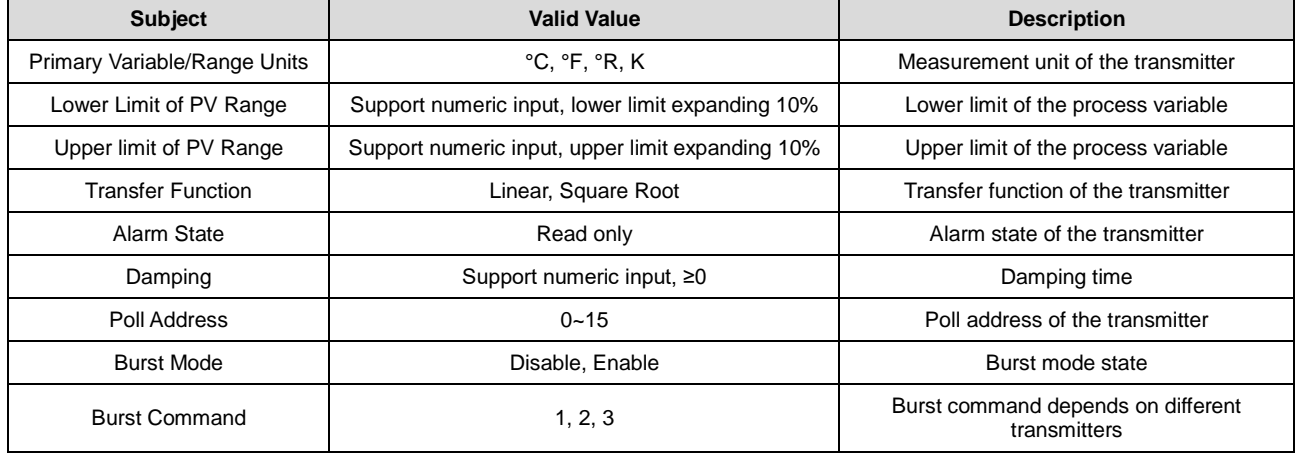

#### Table 11 Transmitter device output

## **3.2.3 Diagnosis and service**

The diagnostic/service functions of the HART transmitter include current loop testing, primary variable zeroing, current adjustment, range migration, and sensor trim.

Note: Current loop test, current adjustment, and other diagnostic adjustment functions that involve the use of current loop

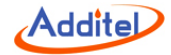

as a calibration target are available only when the polling address of the transmitter is 0. These functions cannot be completed in multi-point access mode (when the searching/polling address is 1~15). That is because the current output is fixed at around 4mA under this mode. If adjustment is needed, set the polling address to 0 in the HART settings.

#### 1. Loop test

The current loop test allows users to compare and calibrate the current output signal of the transmitter and the current measurement signal of the device. During the test, the user can input the current measurement signal value of the device through the numeric keyboard or click the button of the specific current value at the bottom of the interface. After that, the device will send the applied current value to the transmitter and display the output current value of the transmitter and the actual current measurement value of the device on the interface. Compare the two; if the value deviation is large, it means the transmitter needs to be calibrated / adjusted.

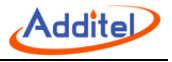

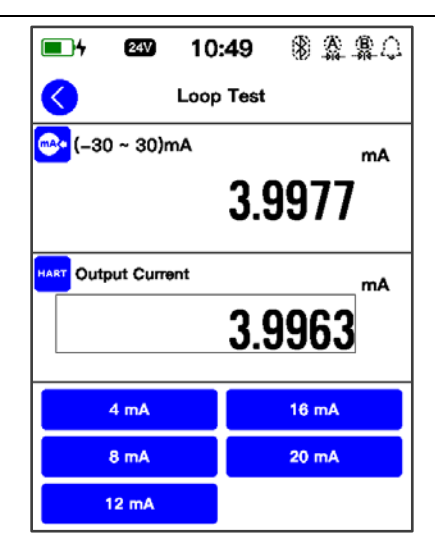

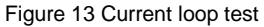

#### 2. Primary variable zeroing

Zero the zero point of the pressure transmitter to correct the zero offset of the transmitter. Under the zeroing mode, please select the pressure module connected to the device as the standard module. Then the upper channel in the interface displays the pressure value output by the transmitter, and the lower channel displays the pressure value measured by the selected standard module of the device.

AdditeL

Click the apply button  $\bigoplus$  on the upper right, the device will send a command to calibrate the transmitter.

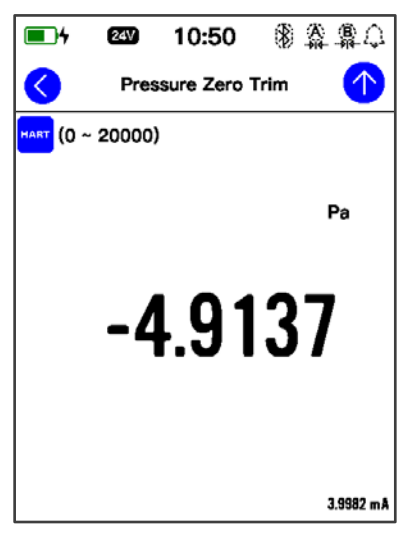

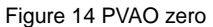

#### 3. D/A Adjustment

By adjusting the current output of the HART transmitter, the zero-point (4mA) and full span (20mA) output values of the transmitter PVAO are consistent with the actual output loop current value.

Take D/A zero calibration as an example. After entering this calibration mode, the upper channel of the interface

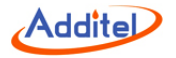

displays the current signal value actually measured by the calibrator, the lower channel displays the current value of PVAO zero point, which is fixed at 4 mA. When calibrating, user can manually enter the measured current value in the adjustment value input box at the bottom or can click the "Fetch" button to automatically obtain the actual measured current signal value of the calibrator. After the adjustment value is set, click the application button  $\bigwedge$  on the upper right, and the calibrator send the adjusted value to the transmitter.

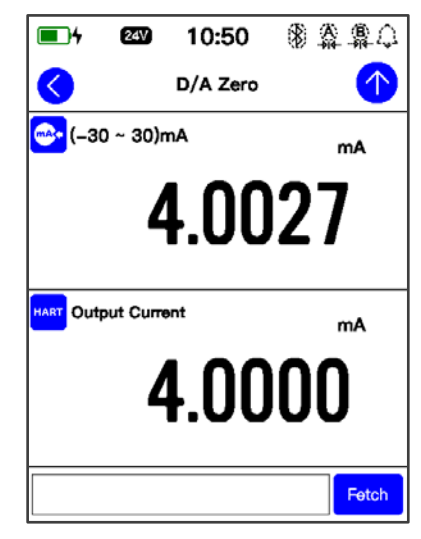

Figure 15 D/A adjustment

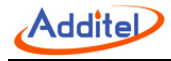

# 4. Re-Rang

The transmitter range migration function allows users to flexibly map the original range of the transmitter.

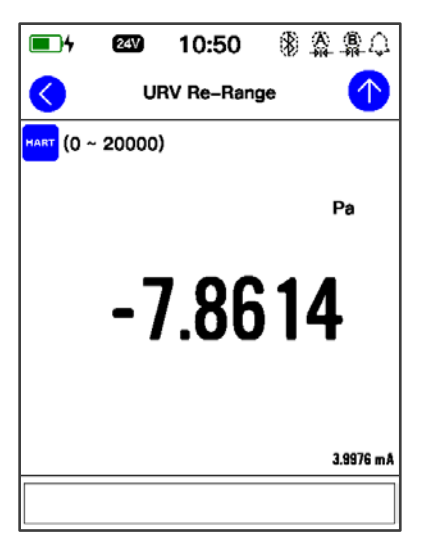

Figure 16 Range migration

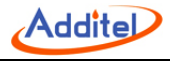

# 5. Sensor trim

The calibrator provides sensor trim function for HART transmitters, which is generally divided into low-end trim and high-end trim. The user can select the appropriate pressure module (built-in module, external module A, external module B) as the pressure standard to adjust the transmitter.

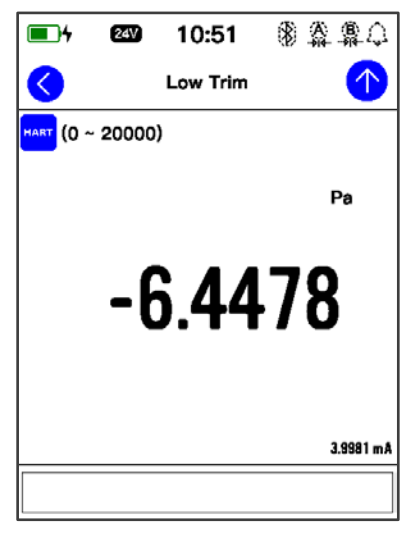

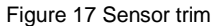

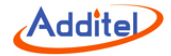

# **3.2.4 Process variable setting**

The HART transmitter has a variety of process variables to choose from, and the calibrator provides the function of viewing and selecting the process variables of the transmitter.

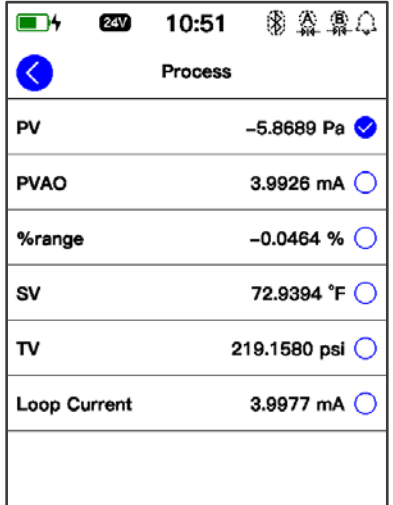

Figure 18 Process variable selection

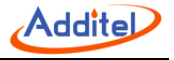

#### Table 12 Hart process variable

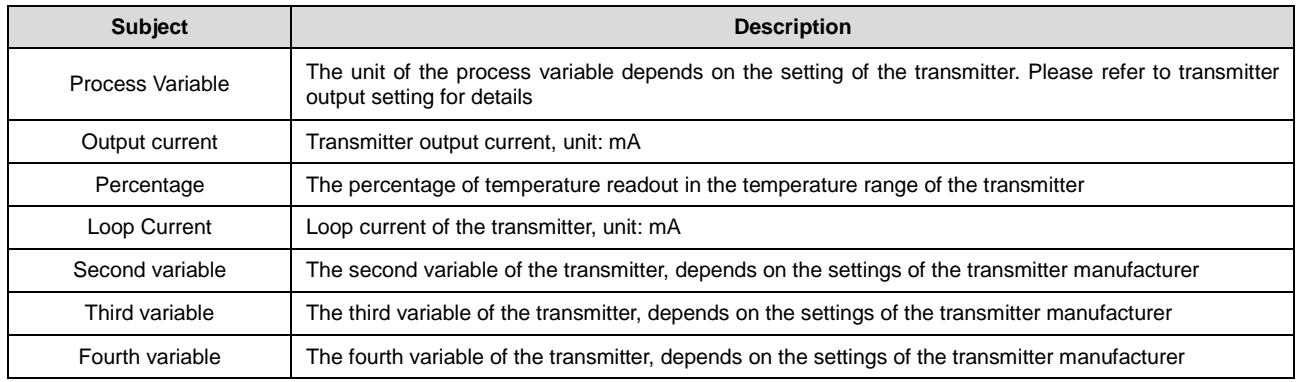

## **3.3 Temperature measurement**

The calibrator supports thermocouple (TC) and thermal resistance (RTD) temperature measurement.

## **3.3.1 TC measurement**

The connection of thermocouple measurement is shown in the Figure 19 TC measurement. Then click the switching

menu of channel 1 and select the TC measurement  $\mathbb{C}$ .

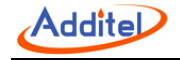

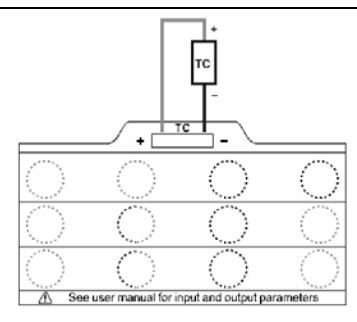

Figure 19 TC measurement

Click the "Setup" button of the TC measurement channel to set various parameters for the thermocouple measurement function.

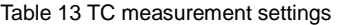

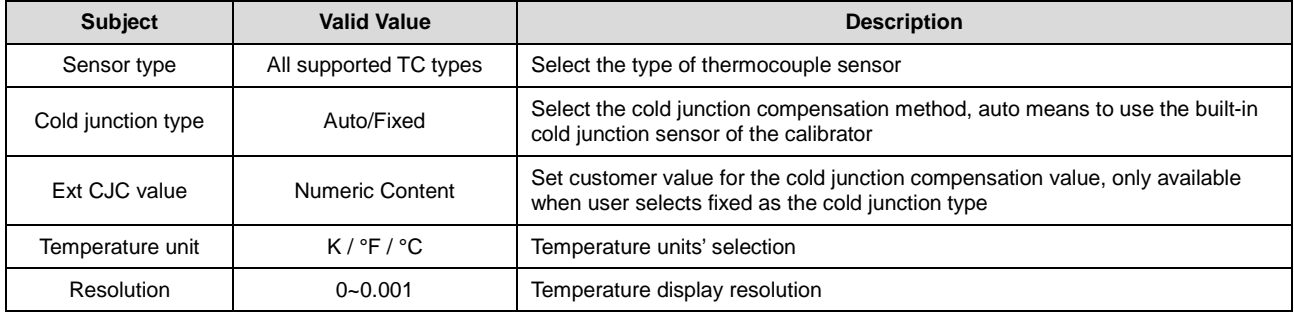

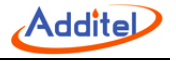

## **3.3.2 RTD measurement**

The connection of RTD measurement is shown in the Figure 20 RTD measurement. Then click the switching menu of channel 1 and select the RTD measurement  $\frac{d}{dx}$ .

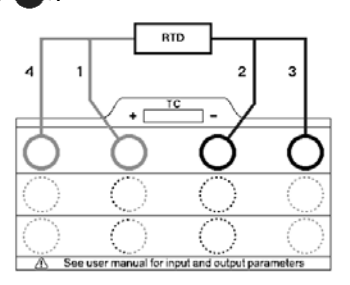

Figure 20 RTD measurement

Click the "Setup" button of the RTD measurement channel to set various parameters for the thermal resistance measurement function.

Table 14 RTD measurement settings

| <b>Subject</b>   | <b>Valid Value</b>      | <b>Description</b>                           |
|------------------|-------------------------|----------------------------------------------|
| Sensor type      | All supported RTD types | Select the type of thermal resistance sensor |
| Wires            | 2/3/4                   | Select the RTD wire                          |
| Temperature unit | K/°F/°C                 | Temperature units' selection                 |
| Resolution       | $0 - 0.001$             | Temperature display resolution               |

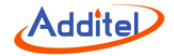

## **3.4 Pressure measurement**

The pressure measurement function is only available when an external pressure module is connected. This calibrator provides two external module LEMO ports A and B. When a pressure module is connected to port A or B, user needs to select  $\bigcirc$  and  $\bigcirc$  for measurement. Click the pressure unit above the pressure measurement value to switch the pressure unit in the pop-up unit selection interface.

Click the menu button  $\blacksquare$  in the pressure measurement channel and click the "Settings" menu in the pop-up menu to set the pressure type, resolution, stability, tare and other functions of the current pressure measurement channel.

| <b>Subject</b>        | <b>Valid Value</b>                      | <b>Description</b>                                                                                                    |
|-----------------------|-----------------------------------------|----------------------------------------------------------------------------------------------------|
| Resolution            | 4/5/6                                   | Resolution of current measurement channel                                                                                                    |
| Pressure type         | Gauge/absolute                          | Current measurement channel pressure type                                                                                                    |
| Measurement frequency | $1 - 10$ Hz                             | Data acquisition frequency of the current measurement channel                                                                                                    |
| Stability enable      | Enable/disable                          | Turn on/off the stability judgment function                                                                                                    |
| Stability value       | Pressure value or percentage of<br>span | A value for judging whether the pressure is stable. If the<br>measured value fluctuates less than this value within the stable<br>time, the calibrator will judge as stable |
| Stabilization time    | Numeric Content                         | Time to judge the pressure stability                                                                                                    |
| Tare enable           | Enable/Disable                          | Enable or disable tare function                                                                                                    |
| Tare value            | Pressure value                          | Correction value of the tare function                                                                                                    |

Table 15 Pressure measurement settings

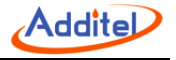

## **3.5 Output**

The calibrator provides a variety of electrical signal output and analog temperature output functions to cope with various usage scenarios and different devices under test. The output function of the calibrator not only supports manual setting of set points for signal output, but also provides two automatic output functions: automatic ramp output and automatic step output, and two convenient manual output functions: manual step output and manual fine-tuning output.

### **3.5.1 Voltage output**

The connection of voltage output is shown in the Figure 21 Voltage, frequency, pulse output. Then click the switching menu of channel 2 and select the  $(0-10.5V)$ 

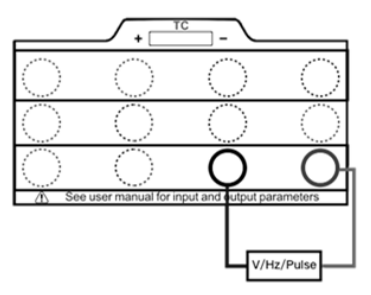

Figure 21 Voltage, frequency, pulse output

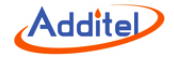

## **3.5.2 Current output**

The connection of voltage output is shown in the Figure 22 Current output. Then click the functions switching menu of channel 2 and select the  $(0-25)$ mA  $\rightarrow$ .

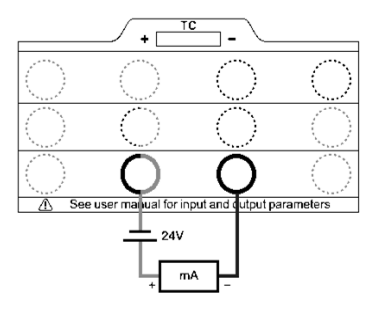

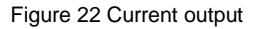

#### **3.5.3 Frequency output**

The connection of frequency output is shown in the Figure 21. Then click the switching menu of channel 2 and select the (0.01~50k)Hz . The frequency output function provides a setting menu, in which the amplitude of the frequency output can be set.

## **3.5.4 Pulse output**

The wiring method of using the pulse output function is the same as the voltage output (Figure 21). After correct wiring

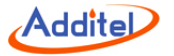

as shown in the figure, click to expand the switching menu of channel 2 and select (1~9999999)  $\Box$  to switch to the pulse output. The pulse output function provides a setting menu, and the amplitude and frequency of the pulse output can be set in the setting menu.

## **3.5.5 Simulate TC output**

The wiring method of simulate TC output is shown in the Figure 23. After correct wiring as shown in the figure, click the switching menu of channel 2 and select the TC **ce** output to use the simulate TC output function.

Click the "Settings" menu item in the simulate TC output menu to enter the simulate TC setting menu. The setting menu provides a variety of settable parameters for the simulate TC output function.

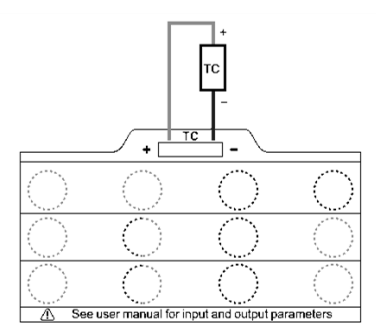

Figure 23 Simulate TC Output

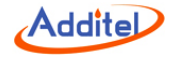

#### Table 16 Simulate TC Output Setting

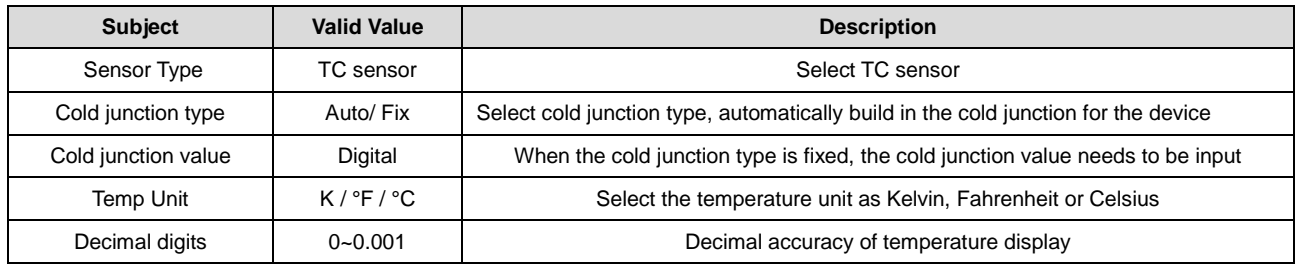

# **3.5.6 Simulate RTD output**

The wiring method of simulate RTD output is shown in Figure 24. After correct wiring as shown in the figure, click the switching menu of channel 1 and select the RTD output to use the simulate RTD output function.

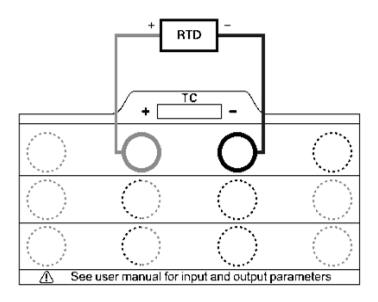

Figure 24 Simulate RTD output

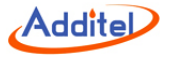

Click the "Settings" menu item in the menu of the simulate RTD output to enter the simulate RTD setting menu. The setting menu provides a variety of parameters for the function.

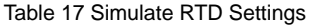

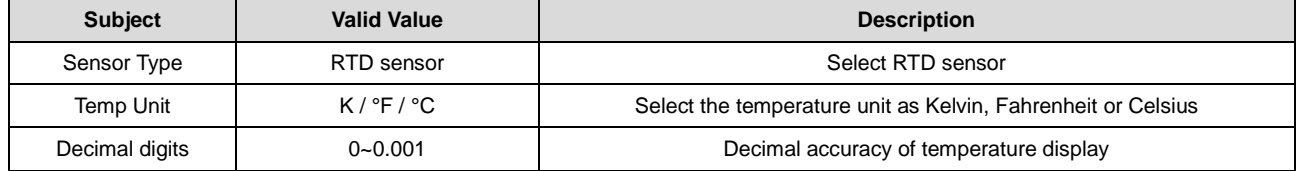

#### **3.5.7 Set point output**

Click the signal output value in channel 2 of the calibrator and input the set point value you want to output in the popup set point input keyboard and click the confirm button  $\bullet$  to set the output value.

## **3.5.8 Automatic ramp output**

The three electrical signal outputs (voltage, current, and frequency of the calibrator) and the simulate RTD/ TC output all support automatic ramp output mode. The Ramp can increase or decrease the output value smoothly and continuously. In fact, a small step value is used to form a Ramp signal, which is represented by a Ramp gradient in the calibrator. The calibrator will automatically calculate the Ramp gradient according to the setting start and end values of the Ramp and the rise and fall time. When the start value and end value are fixed, the longer the ramp time, the slower the ramp output and the smaller the ramp gradient.

A complete ramp output stroke includes an up stroke (from the start value ramp to the end value) and a down stroke

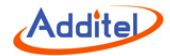

(from the end value ramp to the start value), when the rise time and fall time are the same, the actual output points of the up stroke and the down stroke are symmetrical one by one. In the ramp parameter setting, the start value cannot be equal to the end value, and the values cannot exceed the output range of the current output item (determined by each output function above).

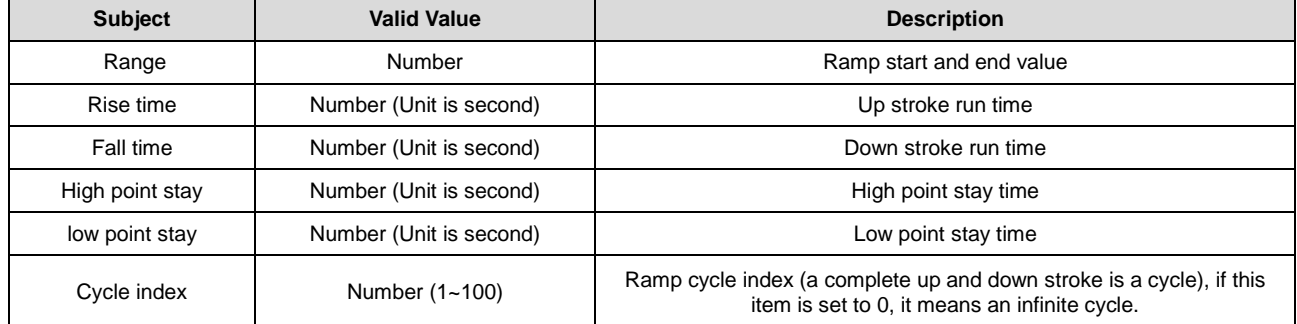

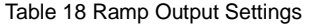

## **3.5.9 Automatic step output**

The three electrical signal output: voltage, current, and frequency of the calibrator and the simulate RTD/ TC output all support automatic step output mode. In the self-defined step output mode, the calibrator outputs signal in sequence according to the output points set by the user. The automatic step function provides flexible setting items to control the step output behavior and create different types of output points.
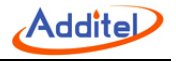

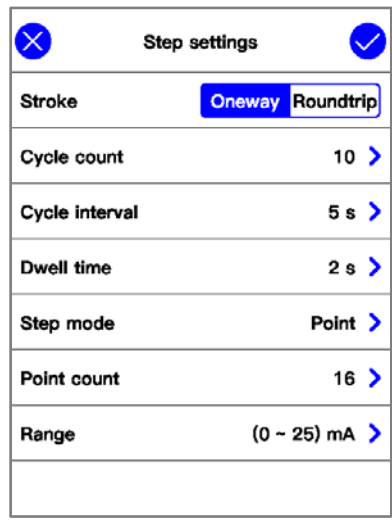

Figure 25 Automatic Step Output Settings

1. Stroke: The stroke mode in the automatic step output mode is divided into one-way mode and round-trip mode. In the single-pass mode, the calibrator outputs signal in sequence from the first output point to the last output point as a complete stroke; in the round-trip mode, the calibrator outputs signal in sequence from the first output point to the last output point, and then from the last output point to the first output point, output in turn, and the two together form a complete stroke.

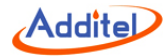

 2. Cycle index: the times of the stroke repeats under the automatic step output, the maximum can be set to 100 cycles. If this item is set to 0, it means infinite loop.

3. Cycle interval: the interval between two strokes in the cycle, in second.

4. Dwell time: the time spent at each output point during the step output stroke, in second.

5. Range: the range of the step output, the range cannot exceed the output range of the current output signal function.

6. Step mode: there are four modes for automatic step output to choose from, namely step point mode, percentage mode, engineering unit (numerical value) and custom mode.

**a.** Step point mode: In step point mode, the user can set the number of step points, and the calibrator will divide the step range equally according to the number of step points set by the user to obtain the step point.

 **b.** Percentage mode: In the percentage mode, the user can set the step percentage. The calibrator will calculate the step point according to the step percentage and the step range set by the user. The interval between each step point is equal to the range multiplied by this percentage.

 **c.** Engineering unit (numerical step): In this mode, the user is allowed to set the step value, the calibrator calculates the step point according to the step value, and the step length between each step point is the value. Step value unit is the same as the current step range unit.

 **d.** Custom mode: In the custom mode, the user can manually edit each step point. Up to 16 step points can be added, and each step point cannot exceed the output range of the current output signal. After selecting the custom step mode, click the "point list" menu item to enter the set point editing interface (Figure 26 auto step custom output point). In

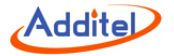

the custom step output point editing interface, each cell can be modified independently. Click the up and down buttons in the operation bar on the right, or directly enter the step point number, and it can be divided equally within the current step output range to get the corresponding number of output points. In addition, the edit bar also provides functions such as "select", "select all", "reverse selection", "delete", "positive order", "reverse order", etc.

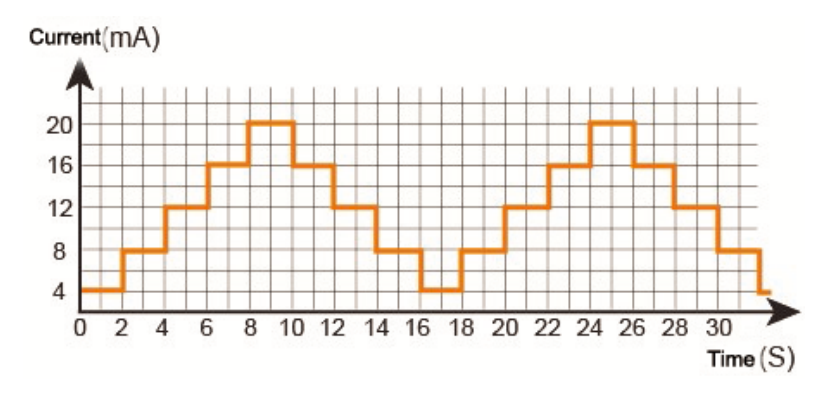

Figure 26 Automatic step customize output points

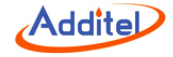

| $\mathsf{\overline{x}}$ | <b>Set Points</b> |    |  |
|-------------------------|-------------------|----|--|
| 0                       | 13.3333           |    |  |
| 1.6667                  | 15                |    |  |
| 3.3333                  | 16.6667           | 16 |  |
| 5                       | 18.3333           |    |  |
| 6.6667                  | 20                |    |  |
| 8.3333                  | 21.6667           |    |  |
| 10                      | 23.3333           |    |  |
| 11.6667                 | 25                |    |  |

Figure 27 Automatic step customize output points

#### **3.5.10 Manually step output**

 The current, voltage and frequency output of the calibrator can all be output using the manual step function. Open the setting menu of the corresponding item and click the "Manual step" menu item to enter the manual step mode. The manual step mode allows users to customize the manual step output range, and output according to any percentage step. Click the left or right button under the channel to adjust the output value according to the currently set step.

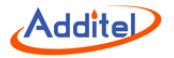

 Click the step range value in the middle of the left and right buttons under the channel to pop up the range input interface, where the user can customize the output range of the manual step; the customized step output range cannot exceed the output range of the current signal option.

The step length setting menu button  $\Box$  of manual step is at the bottom right of channel 2, click this button to select the step length of 25%, 100%, or manually input a custom step length by the user.

Click the button  $\epsilon$  at the top right of channel 2 to exit manual step mode.

### **3.5.11 Fine adjustment output**

The electrical signal outputs (voltage, current, and frequency of the calibrator) and the simulate RTD/ TC output can all be output in the fine-adjustment output mode. Open the setting menu of the corresponding signal and click the "fine adjustment" menu item to enter the fine adjustment output mode. In the fine-adjustment output mode, users can adjust the output value incrementally as needed.

After entering the fine-adjustment mode, click the left and right buttons  $\bigcirc$  below the channel to move the cursor on the output value, and click the up and down buttons  $(\Gamma)(\Gamma)$  on the right side of the channel to adjust the value of the current cursor position. In the process of adjusting the output value using the fine-tuning output mode, the output value cannot exceed the output range of the current signal option.

Click the button  $\Box$  on the upper right of channel 2 to exit the fine-adjustment output mode.

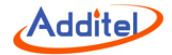

# **4. System settings**

On the main page of the device, click the system setting button  $\circledS$  in the bottom right corner to enter the system settings interface. System maintenance, system calibration, and various basic system settings are provided here.

#### **4.1 Bluetooth communication**

The calibrator has the function of Bluetooth communication. Click the "Bluetooth Communication" menu item in the system setting interface to enter the Bluetooth communication setting interface. The Bluetooth communication setting interface provides the enabling and disabling of the Bluetooth communication function and the query function of the Bluetooth device name and physical address.

#### **4.2 Power management**

Click the "Power Management" menu item in the system setting interface to enter the power management interface. In the power management interface, the user can enable and disable the screen backlight, set the time to automatically turn off the backlight, and adjust automatic standby and shutdown.

#### **4.3 System calibration**

Click the "System Calibration" menu item in the system setting interface and enter the calibration password "123456" in the pop-up password input box to enter the system calibration interface. In the system calibration interface, you can calibrate all the measurement and output signals in the device. The calibration process is as follows:

1. Select the item to be calibrated in the signal list.

2. Using a high-precision standard device, and after fully warming it up, follow the calibration guide in the interface and

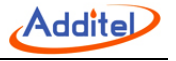

click the "Start" button to start the calibration.

3. According to the reference calibration point provided on the interface, select the appropriate standard value and enter it.

4. Click the "Finish" button to send the calibration data to the module to complete the calibration.

 Click the "Restore" button at the bottom of the calibration interface to restore the field calibration data of the device. Click the "Cancel zero" button below to clear data of the current signal.

### **4.4 Services**

### **4.4.1 Maintenance**

This function is only open for manufacturer.

### **4.4.2 Restore to factory**

Enter the password for this function, default password is 123456.

◆ Restoring to the factory settings will not restore the system calibration data.

### **4.4.3 Running information**

Select this option to view the device running information. It includes the barometric reading, current battery voltage and electric module information.

## **4.4.4 System upgrade**

Users can upgrade the device firmware via the USB-C port.

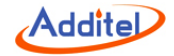

### **4.5 Personalization**

Click the "Personalization" menu item in the system setting interface to enter the personalized setting interface. In the personalized setting interface, users can set the device's sound, language type, current time and date, and time and date format according to their own preferences.

#### **4.5.1 Sound**

Change the sound level by adjusting the volume bar. It also provides sound configuration, as in Table 20.

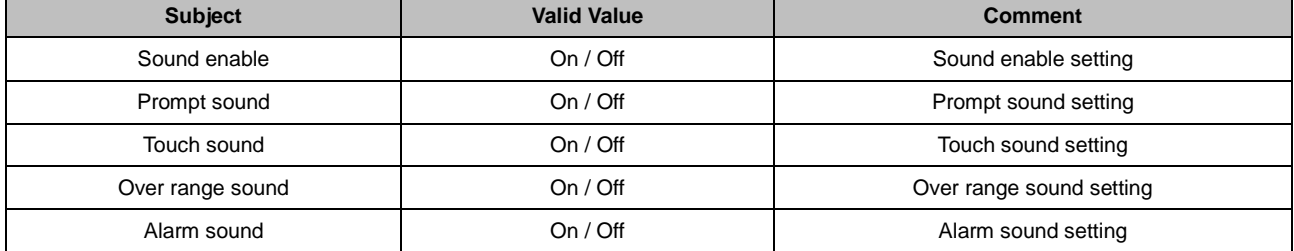

Table 19 Sound settings

### **4.5.2 Language**

The device provides a multi-language user interface. Use this menu to change from the provided languages.

◆ After the language is selected, the device needs to be restarted for the changes to take effect.

#### **4.5.3 Date & Time**

The device provides customizable settings for time and date, as shown in Table 21.

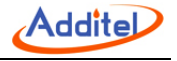

Table 20 Date & time

| <b>Subject</b> | <b>Valid Value</b>                    | <b>Comment</b>            |
|----------------|---------------------------------------|---------------------------|
| Date           | $2000 - 1 - 1 \approx 2099 - 12 - 31$ | Date setting              |
| Time           | $00:00 \sim 23:59$                    | Time setting              |
| Date format    | Y-M-D / M-D-Y / D-M-Y                 | Date format setting       |
| Separator      | $\rightarrow$ $\prime$ , .            | Date separator setting    |
| 24 hours       | Enable                                | 24-hour or 12-hour format |

## **4.6 Product information**

Product information is read-only information, includes basic information and the module information.

- ◆ Basic information: including model, serial number and system version information.
- ◆ Module information: including EM board version, ES board version and TMS board version.
- ◆ External module information: including external module A and external module B.

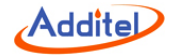

# **5. Data management**

On the main page of the device, click the data management button  $\boxed{\circ}$  in the middle of the bottom row to enter the file management interface. The file management interface is classified and managed by functional modules, and the data saved by each function is managed in the corresponding folder, which is convenient for users to browse.

The functional modules that can save data files are: snapshot, PSV test and leak test. In the corresponding folder, the users can open the operation menu through the menu button  $\bigoplus$  in the upper right corner and delete and batch delete the files in it.

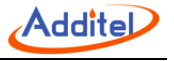

# **6. Task**

The calibrator provides a powerful task function, which makes fully automatic calibration possible. At the same time, the calibration data can be automatically collected, stored, and analyzed, and it can be easily executed and viewed repeatedly. Click the task icon  $\odot$  on the main interface of the device or click the task button  $\odot$  at the top right in the calibrator interface to enter the task interface.

The documenting task provides task types for four types of equipment: pressure, loop circuit, temperature, and flow. There are multiple detailed classifications under each task type, and a total of 16 types of DUTs are supported. The process of using the document task function is as follows:

(1) Create task: Click the add task button  $\Box$  at the top right of the interface, and click the task type you want to create in the pop-up inspection type selection interface.

(2) According to the task creation interface presented on the interface, input the information needed to create the task accurately and in detail (for example: task name, inspected range, etc.). After completing the information, click the OK button  $\vee$  to save the task information. The tasks created after the task information is saved will be added to the task list in the main interface of the document task.

(3) Select the task just created and click the "Execute" button in the pop-up interface to run the task. Complete the configuration required for task operation and execute the task according to the guidance of the task operation interface. General tasks can choose to run automatically or manually.

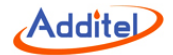

(4) After the task is executed, click the save button  $\Box$  and complete the information required for saving the task data in the pop-up task saving interface. Click the confirm button to save the task data.

(5) For tasks that have been executed and saved task data, the task execution results will be displayed in the task list on the main interface of the document task. The icon  $\blacktriangleright$  in the task list indicates that the task has failed to execute, and the DUT does not meet the accuracy requirements; the icon  $\triangledown$  indicates that the task has passed, and the DUT meets the accuracy of the task. Click the task in the task list to view task details, task running data, edit task details, or re-execute the task.

## **6.1 Calibration pressure devices**

## **6.1.1 Dial pressure gauge and digital pressure gauge**

1. Connect to DUT

Connect the external pressure module to the LEMO port A or B.

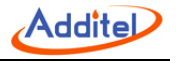

# 2. Create the task

Create the corresponding DUT tasks as described above, and fill out the necessary information, as shown below.

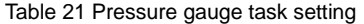

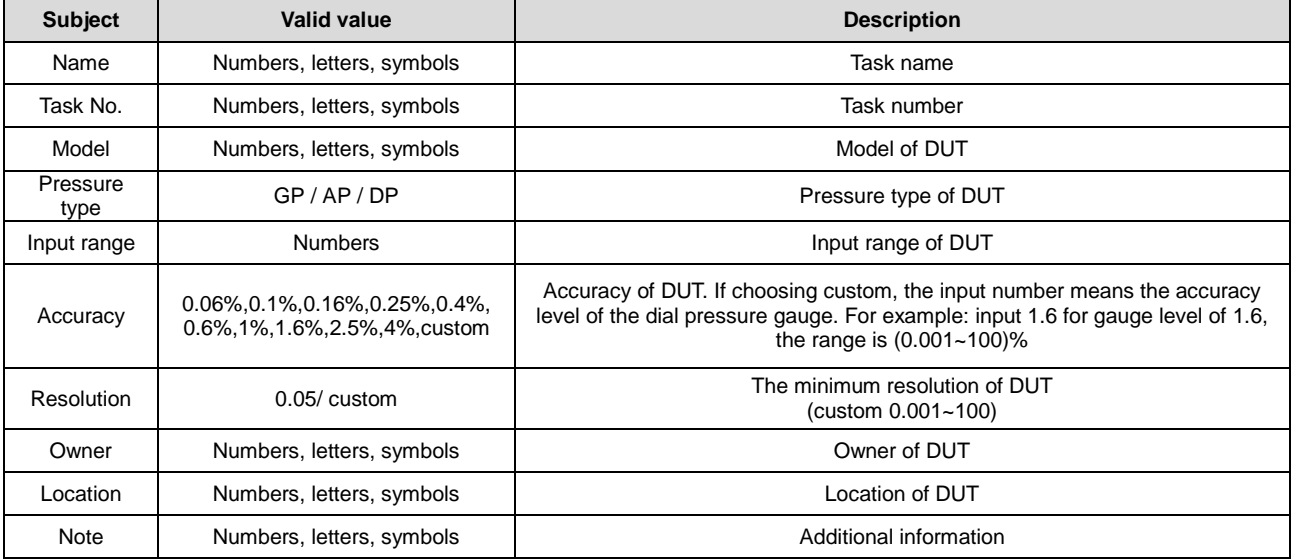

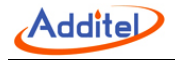

## 3. Task setting

After starting the task, go to the task setting interface and set the required information for the task to run. If multiple pressure modules are connected, you will also need to select which module to use to perform the task.

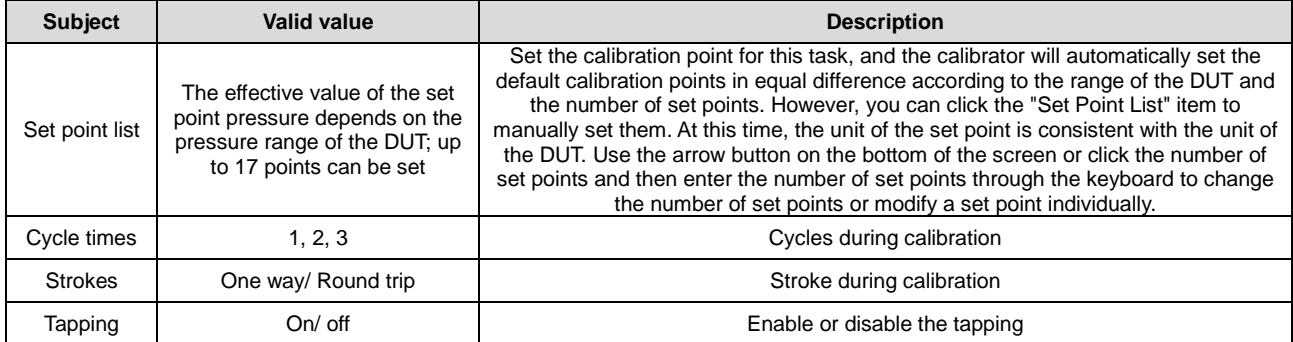

Table 22 Task running setting

# 4. Start the task

Click "Start" button to start the task.

Click button  $\sim$  or  $\mathbf{H}$  to switch between lines mode and table mode.

Calibration process:

1) After the pressure is controlled to the first set point by the pressure control device, read the displayed value of the DUT and enter it on the task interface.

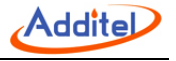

- 2) Click  $\rightarrow$  to go to the next point.
- 3) Repeat step 1 and 2 until the whole task is finished.

#### 5. Finish the task

After the task is finished, the task report will automatically pop up. In the task report page, you can view the detailed data of each set point. Click the save button  $\Box$  at the bottom right of the interface to fill out in the information required, and save the task data of the result, as shown below.

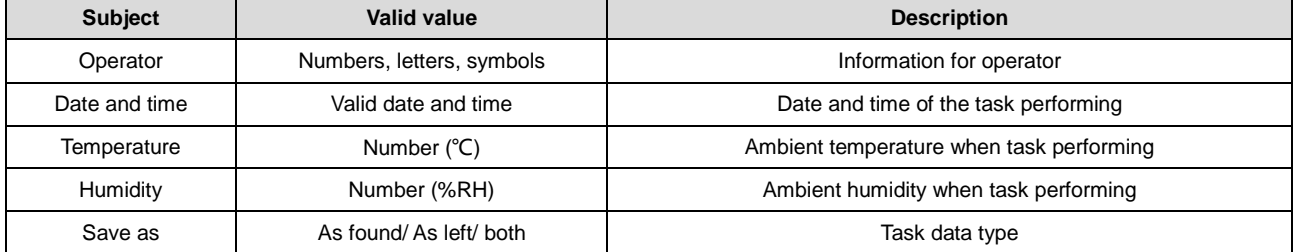

#### Table 23 Save task data setting

## **6.1.2 Pressure transmitter**

- 1. Connect to DUT
- ◆ Connect the external pressure module to the LEMO port A or B.
- As shown in the Figure 8 (current), 7 (voltage) or 11/12 (HART), connect the DUT output with calibrator's electric module according to DUT output signal type.

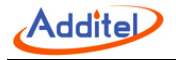

# 2. Create a task

Create the corresponding DUT tasks as described above, and fill out the necessary information, as shown below.

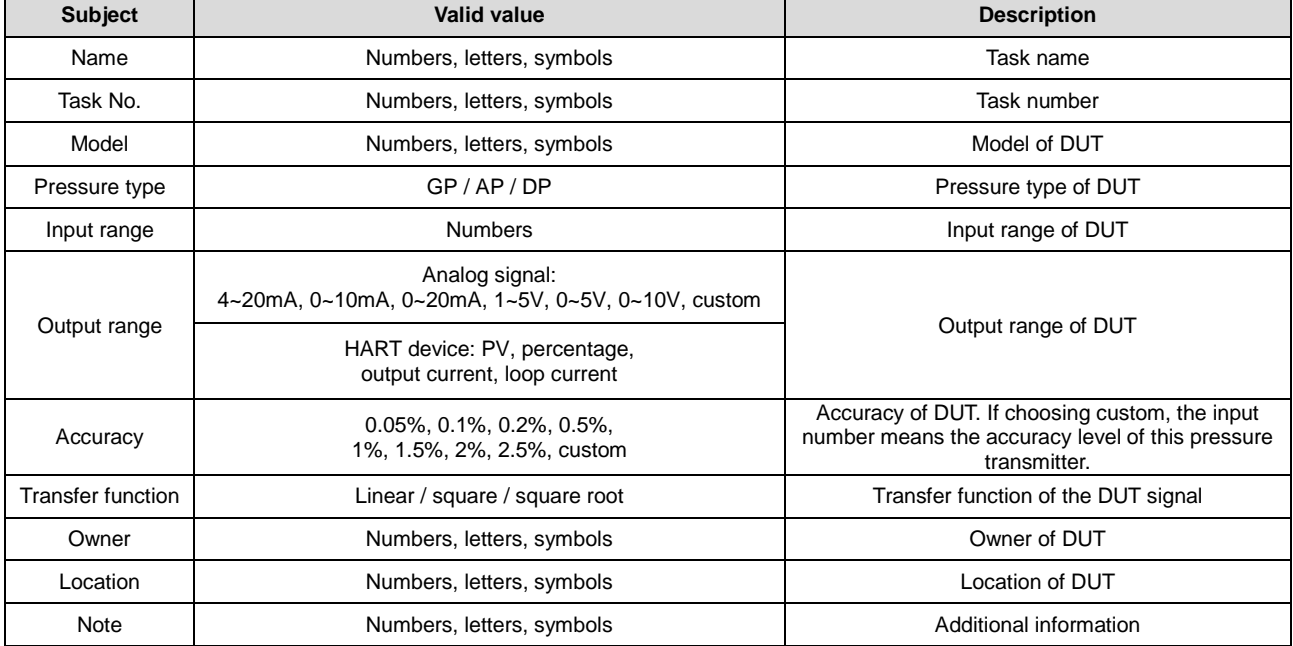

## Table 24 Pressure transmitter task setting

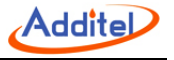

## 3. Task setting

Refer to the task setting in paragraph 6.1.1.

## 4. Start the task

- $\blacklozenge$  Refer to "Start the task" in paragraph 6.1.1.
- The calibrator will automatically use the measured value of the voltage measurement, current measurement, or the HART measurement according to the DUT output type set by the user, without manual input.
- 5. Finish the task

Refer to Finish the task in paragraph 6.1.1.

## **6.1.3 Pressure switch**

- 1. Connect to DUT
- Connect the external pressure module to the LEMO port A or B. connect the DUT output with calibrator's electric module as shown in Figure 7.
- 2. Create the task

Create the corresponding DUT tasks as described above, and fill out the necessary information, as shown below.

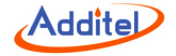

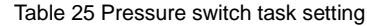

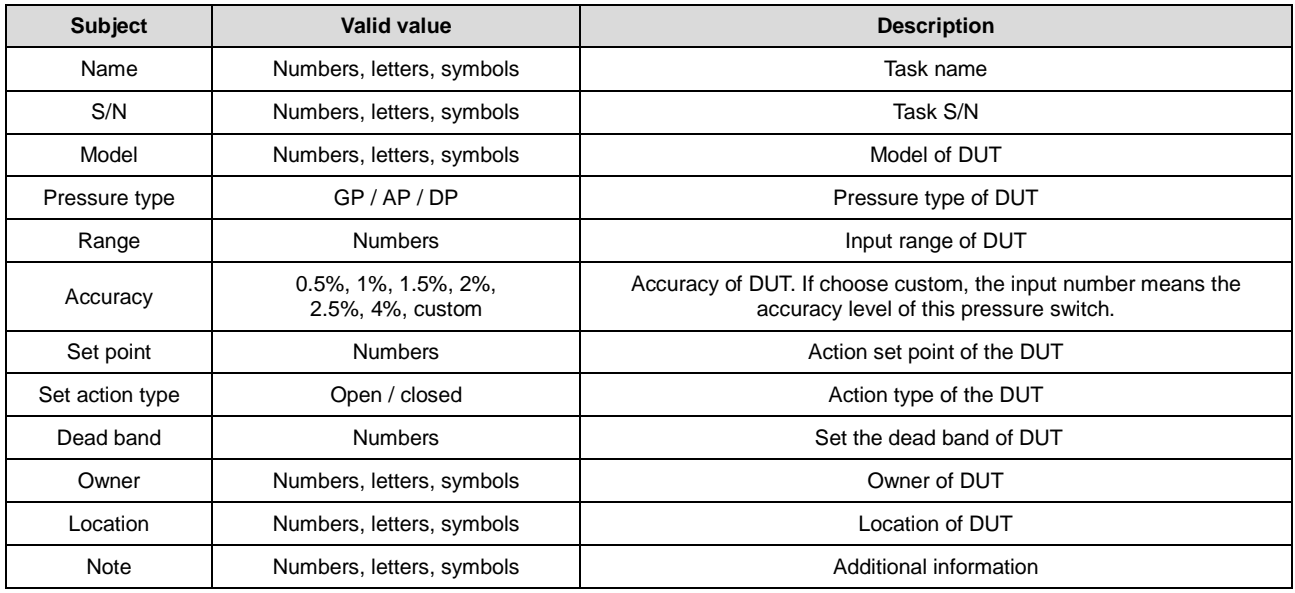

3. Task setting

Refer to the task setting in paragraph 6.1.1.

4. Start the task

For part of the content, refer to Start the task in paragraph 6.1.1

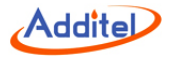

- When the pressure switch moves (open/close) during the task, the calibrator will automatically record the pressure value at the moment of the action, without manual input.
- 5. Finish the task

Refer to Finish the task in paragraph 6.1.1.

## **6.1.4 I/P Converter**

- 1. Connect to DUT
	- ◆ Connect the external pressure module to the LEMO port A or B.
	- As shown in the Figure 28, connect the DUT output with calibrator's electric module.

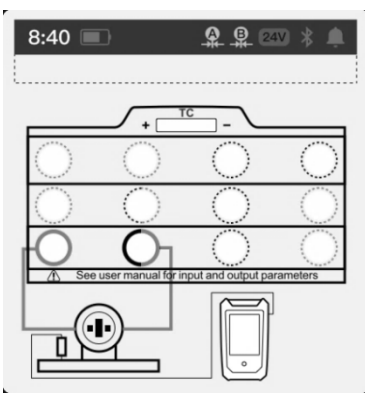

Figure 28 I/P converter

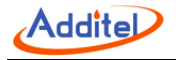

2.Create the task

Create the corresponding DUT tasks as described above, and fill out the necessary information, as shown below.

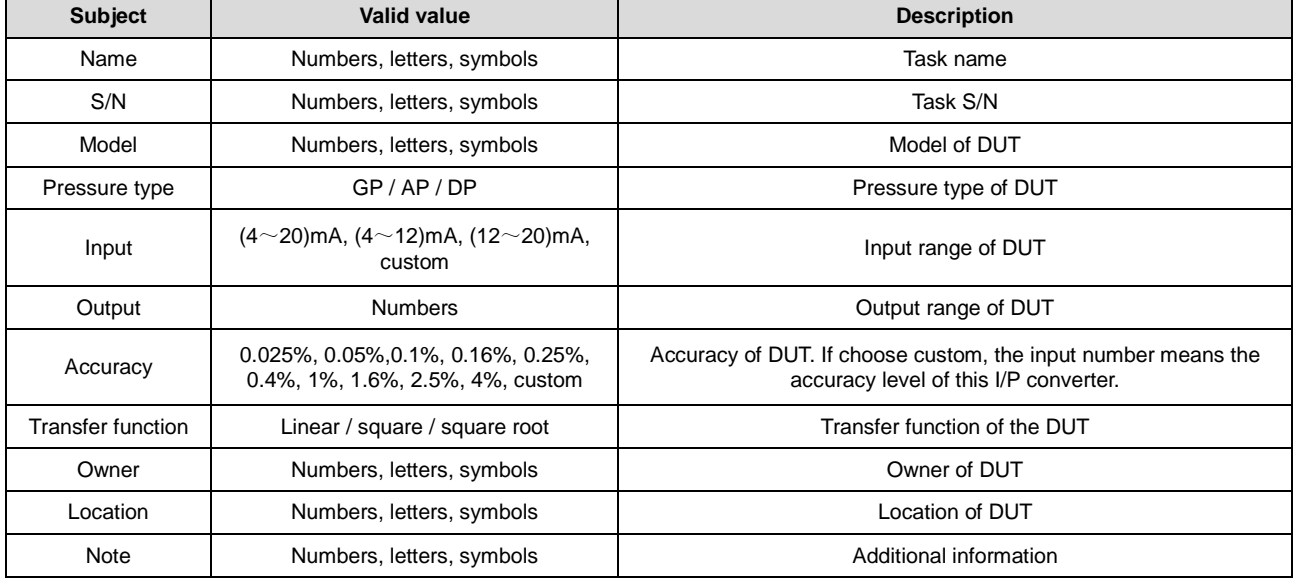

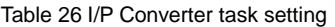

3. Task setting

Refer to the task setting in paragraph 6.1.1.

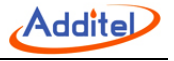

# 4. Start the task

- $\blacklozenge$  For part of the content, refer to Start the task in paragraph 6.1.1
- During the task performing, the calibrator will output the corresponding current according to the set point list, and automatically record the DUT output pressure, without manual input.

## 5. Finish the task

Refer to Finish the task in paragraph 6.1.1

## **6.2 Calibrate temperature devices**

## **6.2.1 Temperature indicator**

- 1. Connect to DUT
- ◆ Connect the DUT input to the TC output (Figure 23) or RTD (Figure 24) output of the calibrator.

## 2. Create the task

Create the corresponding DUT tasks as described above and fulfill the necessary information.

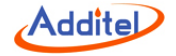

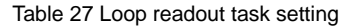

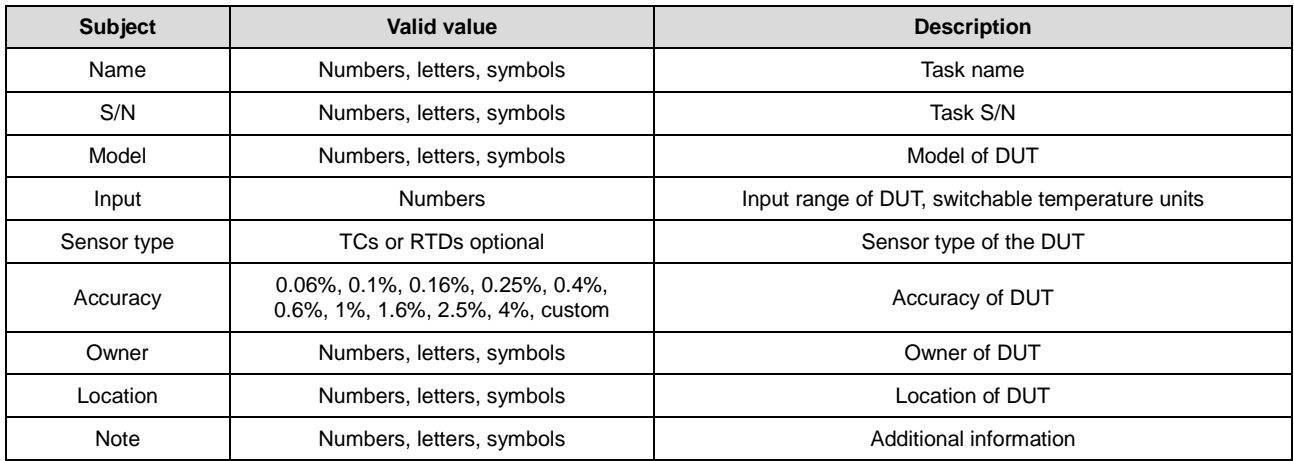

3. Task setting

Refer to the task setting in paragraph 6.1.1.

- 4. Start the task
	- ◆ For part of the content, refer to "Start the Task" in paragraph 6.1.1.
	- During the task, the calibrator simulates and outputs a temperature signal to the DUT, and users need to manually input the value.
- 5. Finish the task

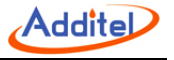

Refer to "Finish the Task" in paragraph 6.1.1.

# **6.2.2 Temperature transmitter**

- 1. Connect to DUT
	- Connect the DUT with the measurement and output module of the calibrator, as shown in the Figure 29.

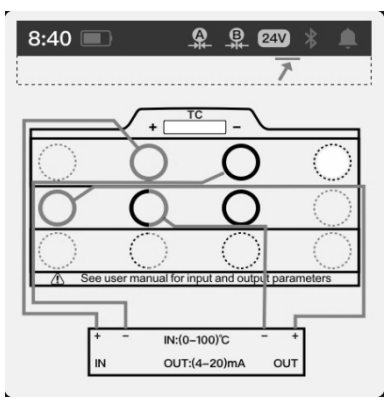

Figure 29 Temperature transmitter

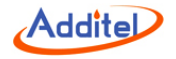

# 2. Create the task

Create the corresponding DUT tasks as described above and fill out the necessary information.

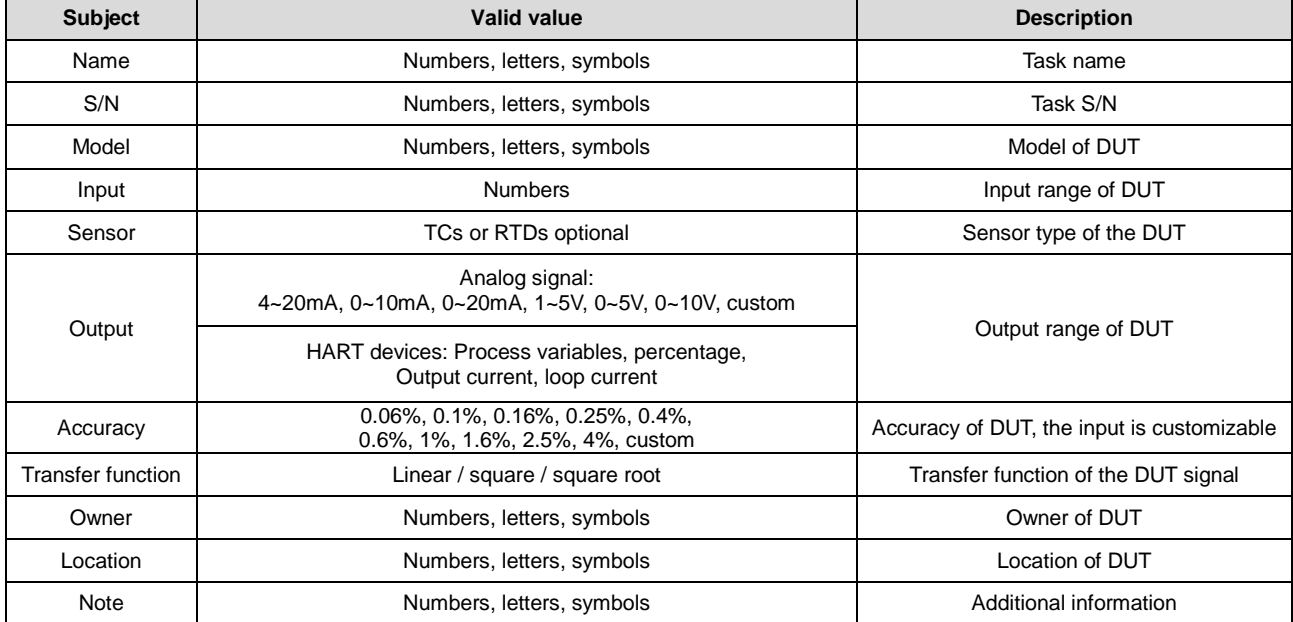

### Table 28 Temperature transmitter task setting

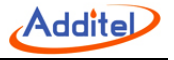

3. Task setting

Refer to the task setting in paragraph 6.1.1.

# 4. Start the task

- ◆ For part of the content, refer to "Start the Task" in paragraph 6.1.1.
- During the task, the calibrator simulates and outputs a temperature signal to the DUT and measures and records the electrical signal output of the DUT. No manual input is required.
- 5. Finish the task

Refer to "Finish the Task" in paragraph 6.1.1.

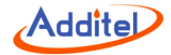

## **6.2.3 Temperature transmitter with sensor**

This type of task is for calibrating temperature transmitter with sensor. During calibration, it requires putting the sensor of the DUT into a temperature source (such as an ADT875/878 dry well or thermostatic bath). At the same time, use a reference sensor to connect to the TC/RTD measurement ports on the calibrator, as shown in Figure 30.

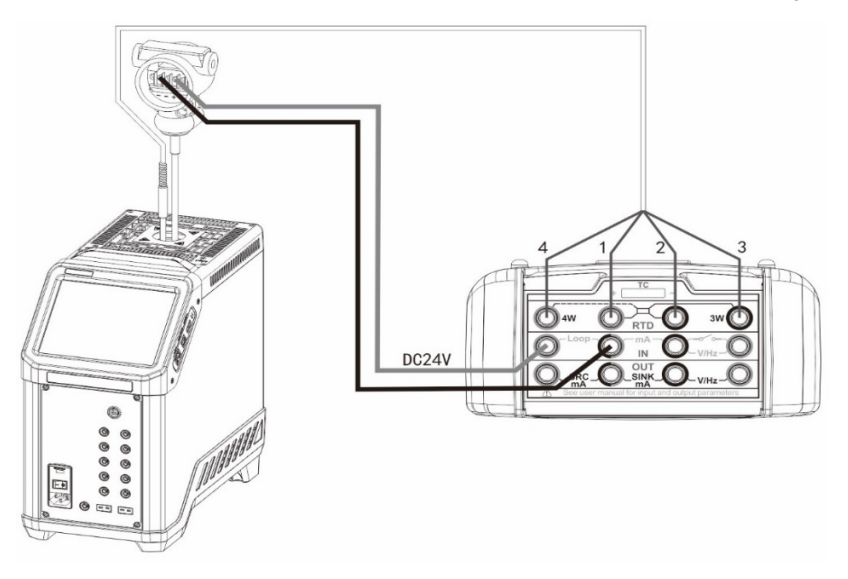

Figure 30 Temperature transmitter with sensor

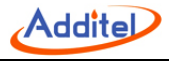

- 1. Connect to DUT
	- ◆ Refer to Figure 19 or 20 and the type of reference sensor, to measure the TC or RTD. Then refer to Figure 7 or 8 to measure the voltage or circuit based on the transmitter's output type.
- 2. Create the task

Refer to paragraph 6.2.2.

3. Task setting

Refer to the task setting in paragraph 6.1.1.

- 4. Start the task
	- $\blacklozenge$  For part of the content, refer to "Start the Task" in paragraph 6.1.1.
	- During the task, the calibrator simulates and outputs a temperature signal to the DUT and measures and records the electrical signal output of the DUT. No manual input required.
- 5. Finish the task

Refer to "Finish the Task" in paragraph 6.1.1.

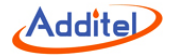

# **6.2.4 Temperature switch**

This type of task is for calibrating temperature switch without a sensor. It will use the calibrator's simulated temperature output as the sensor.

- 1. Connect to DUT
	- Connect the DUT with the measurement and output module of the calibrator, as shown in the Figure 31.

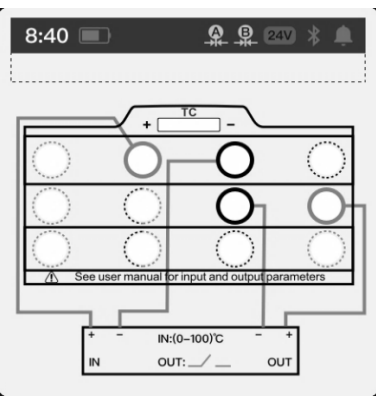

Figure 31 Temperature switch

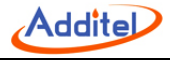

# 2. Create the task

Create the corresponding DUT tasks as described above and fill out the necessary information. See below table.

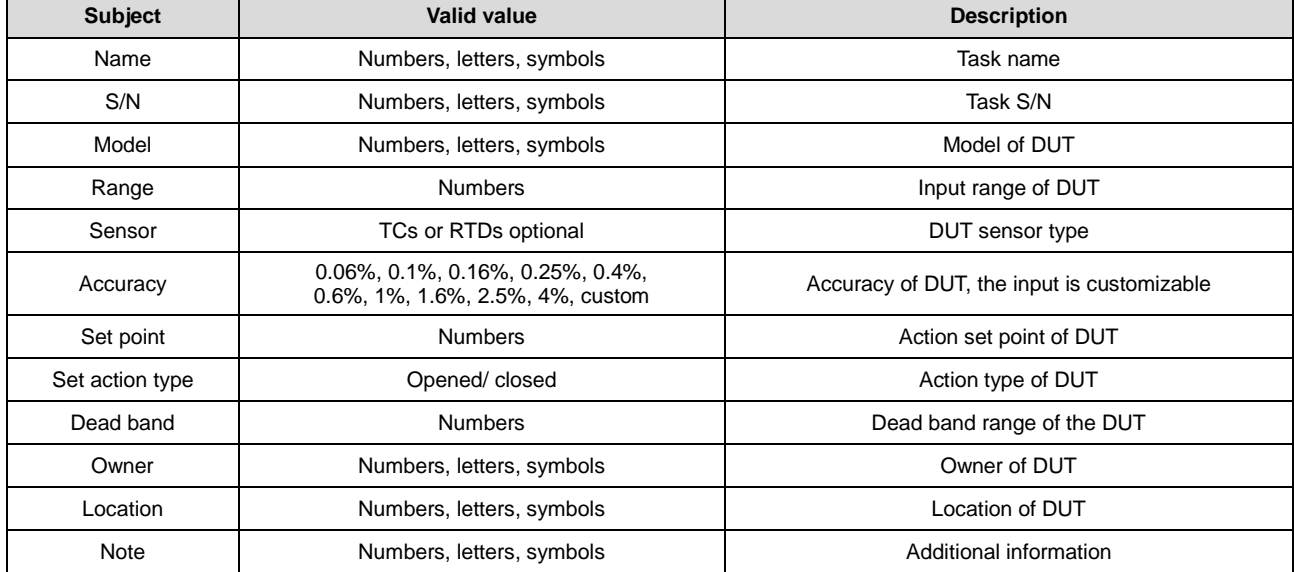

## Table 29 Temperature switch task setting

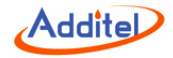

3. Task setting

Refer to the task setting in paragraph 6.1.1.

- 4. Start the task
	- ◆ For part of the content, refer to "Start the Task" in paragraph 6.1.1.
	- When the DUT moves (opened/closed) during the task, the calibrator will automatically record the temperature output at the moment of the action, no manual input required.
- 5. Finish the task

Refer to "Finish the Task" in paragraph 6.1.1.

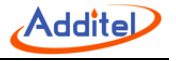

## **6.2.5 Temperature switch with sensor**

This type of task is for calibrating a temperature switch with a sensor. During calibration, it requires to put the DUT into a temperature source (such as an ADT875/878 dry well or thermostatic bath), as shown in Figure 32.

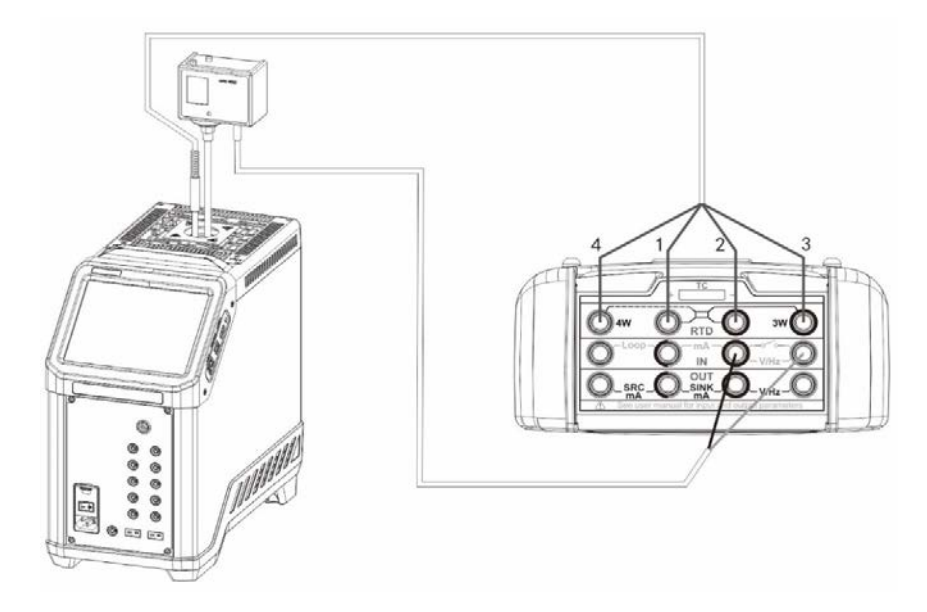

Figure 32 Temperature switch with sensor

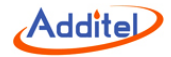

- 1. Connect to DUT
- Refer to Figure 19 or 20 and the type of reference sensor to measure the TC or RTD. Then refer to Figure 7 to measure the switch signal.
- 2. Create the task

Refer to paragraph 6.2.4.

3. Task setting

Refer to the task setting in paragraph 6.1.1.

- 4. Start the task
	- $\blacklozenge$  For part of the content, refer to "Start the Task" in paragraph 6.1.1.
	- When the DUT moves (open/close) during the task, the calibrator will automatically record the temperature value at the moment of the action, without manual input.
- 5. Finish the task

Refer to "Finish the Task" in paragraph 6.1.1.

#### **6.3 Calibrate temperature devices**

### **6.3.1 Delta- pressure flowmeter**

- 1. Connect DUT
- Connect the external pressure module to the module Lemo port A or B.
- Connect DUT output with the electrical module of the calibrator according to the signal type of DUT output

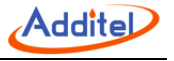

(current/ voltage), as shown in the Figure 7 or 8.

2. Create the task

Create the corresponding DUT tasks as described above and fulfill the necessary information. See below table.

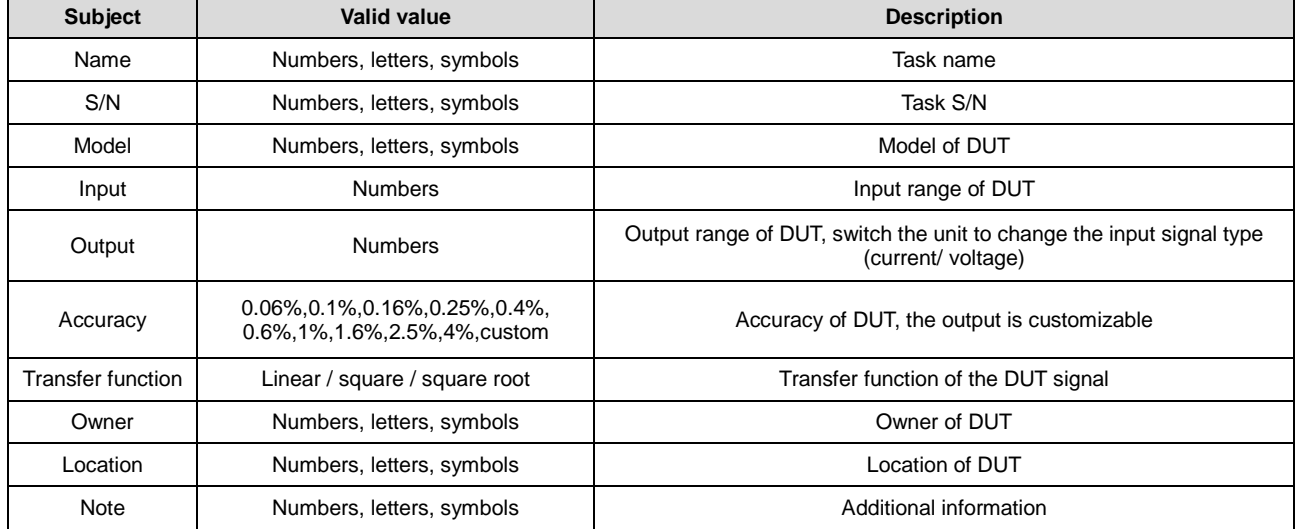

Table 30 Delta-pressure flowmeter task setting

# 3. Task setting

Refer to the task setting in paragraph 6.1.1.

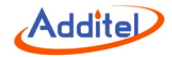

- 4. Start the task
	- $\blacklozenge$  For part of the content, refer to Start the task in paragraph 6.1.1.
	- The calibrator will automatically use the measured value of the voltage or current option according to the DUT output type set by the user, no manual input required.
- 5. Finish the task

Refer to Finish the task in paragraph 6.1.1.

#### **6.3.2 Instantaneous flowmeter**

- 1. Connect to DUT
	- According to the type of the DUT, connect the DUT input with the current output (Figure 22), voltage/ frequency output (Figure 21) of the calibrator's electrical output module.
- 2. Create the task

Create the corresponding DUT tasks as described above and fulfill the necessary information. See Table 31.

| <b>Subject</b> | Valid value               | <b>Description</b>                                                                                   |
|----------------|---------------------------|----------------------------------------------------------------------------------------------------|
| Name           | Numbers, letters, symbols | Task name                                                                                            |
| S/N            | Numbers, letters, symbols | Task S/N                                                                                             |
| Model          | Numbers, letters, symbols | Model of DUT                                                                                         |
| Input          | <b>Numbers</b>            | Input range of DUT, switch the unit to change the input signal type<br>(current/ voltage/ frequency) |

Table 31 Instantaneous flowmeter task setting

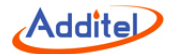

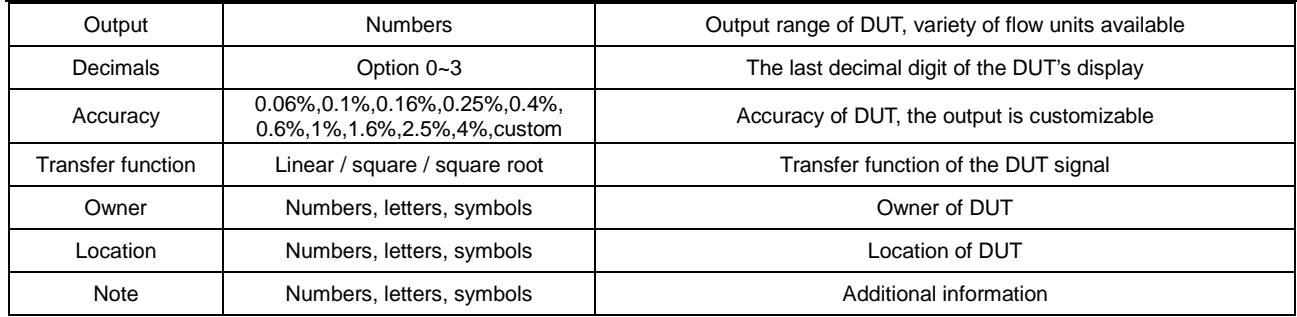

## 3. Task setting

Refer to the task setting in paragraph 6.1.1.

- 4. Start the task
	- $\blacklozenge$  For part of the content, refer to Start the task in paragraph 6.1.1.
	- The calibrator will automatically use the voltage and current output gears to output electrical signals to the DUT according to the type of DUT input set by the users, and the users need to manually input the value of each set point.
- 5. Finish the task

Refer to Finish the task in paragraph 6.1.1.

# **6.3.3 Flow volume totalizers**

1. Connect to DUT

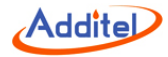

- Connect the DUT input with the frequency output module of the calibrator, as shown in the Figure 21.
- 2. Create the task

Create the corresponding DUT tasks as described above and fulfill the necessary information. See table below.

| <b>Subject</b>    | <b>Valid value</b>        | <b>Description</b>                                                    |
|-------------------|---------------------------|-----------------------------------------------------------------------|
| Name              | Numbers, letters, symbols | Task name                                                             |
| S/N               | Numbers, letters, symbols | Task S/N                                                              |
| Model             | Numbers, letters, symbols | Model of DUT                                                          |
| Frequency         | <b>Numbers</b>            | Frequency of DUT input signal                                         |
| Amplitude         | <b>Numbers</b>            | Amplitude of DUT input signal                                         |
| Flow unit         | Option                    | Flow unit of DUT, variety of flow units available                     |
| Decimals          | Option 0~3                | The last decimal digit of the DUT's display                           |
| <b>Total flow</b> | <b>Numbers</b>            | Expected total flow when the task finish                              |
| K-Param           | <b>Numbers</b>            | K coefficient of DUT (The flow rate represented by each signal pulse) |
| Tolerance         | <b>Numbers</b>            | Tolerance of DUT                                                      |
| Owner             | Numbers, letters, symbols | Owner of DUT                                                          |
| Location          | Numbers, letters, symbols | Location of DUT                                                       |
| Note              | Numbers, letters, symbols | Additional information                                                |

Table 32 Flow volume totalizers task setting
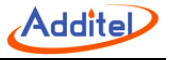

Refer to the task setting in paragraph 6.1.1.

# 4. Start the task

- $\blacklozenge$  For part of the content, refer to Start the task in paragraph 6.1.1.
- The calibrator will automatically generate a continuous pulse output according to user's settings. After all pulse are output, users will need to enter the current accumulative flow value of the DUT into the calibrator.
- $\blacklozenge$  Repeat the above steps until all task cycles finish.
- 5. Finish the task

Refer to Finish the task in paragraph 6.1.1.

# **6.3.4 Tachometer/ vortex meters**

- 1. Connect to DUT
- According to the output signal type of DUT, connect the DUT output with the current measurement (Figure 8) or voltage/ frequency measurement (Figure 7) of the calibrator.
- 2. Create the task

Create the corresponding DUT tasks as described above and fulfill the necessary information. See table below.

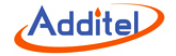

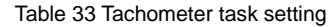

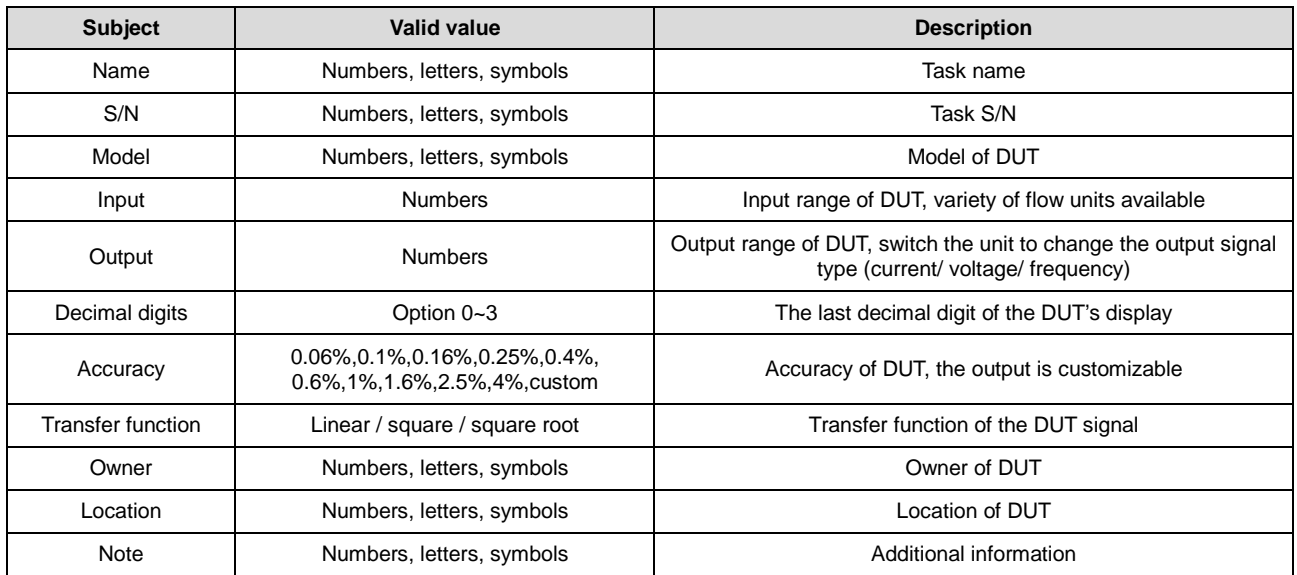

Refer to the task setting in paragraph 6.1.1.

4. Start the task

◆ For part of the content, refer to Start the task in paragraph 6.1.1.

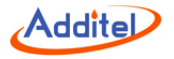

- The calibrator will automatically record the measured signal value at the moment, the current display of DUT needs to be input manually.
- 5. Finish the task

Refer to Finish the task in paragraph 6.1.1.

## **6.4 Calibrate loop devices**

## **6.4.1 Loop indicators**

- 1. Connect to DUT
- Connect the DUT input with the electrical output module of the calibrator, as shown in the Figure 22(for current output) or 21(for voltage output).
- 2. Create the task

Create the corresponding DUT tasks as described above and fulfill the necessary information. See table below.

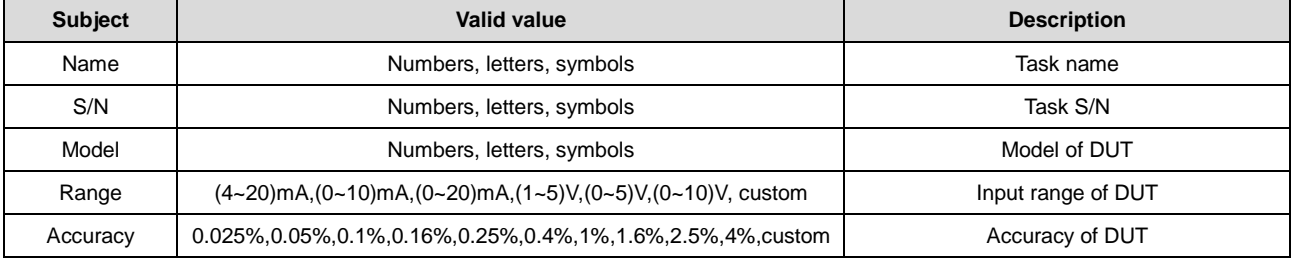

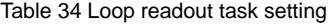

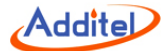

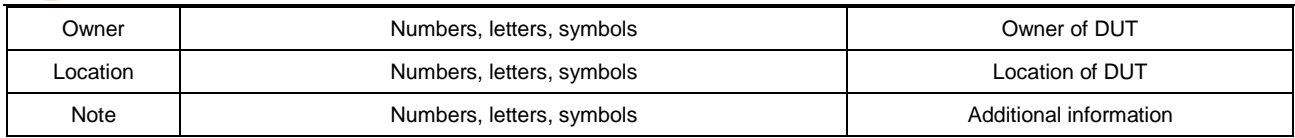

Refer to the task setting in paragraph 6.1.1.

- 4. Start the task
- $\blacklozenge$  For part of the content, refer to Start the task in paragraph 6.1.1.
- During the task performing, the calibrator will output the corresponding electrical signal according to the set point and the DUT input type (current/voltage) set by the user. For the measured value at each set point, users need to manually input them.
- 5. Finish the task

Refer to Finish the task in paragraph 6.1.1.

# **6.4.2 Loop signal source**

- 1. Connect to DUT
- Connect the DUT with the measurement module of the calibrator, as shown in the figure 8 (for current measurement) or 7 (for voltage measurement).
- 2. Create the task

Create the corresponding DUT tasks as described above and fulfill the necessary information. See table below.

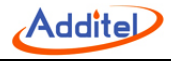

## Table 35 Loop signal source task setting

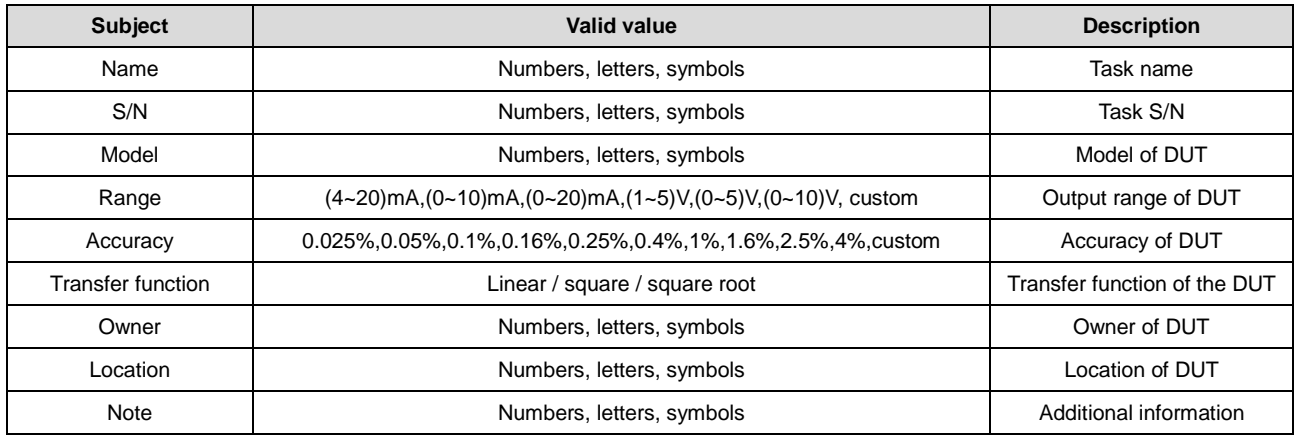

3. Task setting

Refer to the task setting in paragraph 6.1.1.

- 4. Start the task
	- $\blacklozenge$  For part of the content, refer to Start the task in paragraph 6.1.1.
	- During the task performing, the calibrator will output electrical signals according to the set point and measure the

DUT output signal, no manual input required during the process.

5. Finish the task

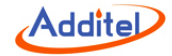

Refer to Finish the task in paragraph 6.1.1.

### **6.4.3 Signal isolator/ converters**

- 1. Connect to DUT
	- Connect the DUT input with the output module of the calibrator, as shown in the figure 22 (for current output) or 21 (for voltage output). Connect the DUT output with the electrical measurement module of the calibrator according to the DUT signal type, as shown in figure 8(Current Measurement) and figure 7(Voltage Measurement).
- 2. Create the task

Create the corresponding DUT tasks as described above and fulfill the necessary information. See table below.

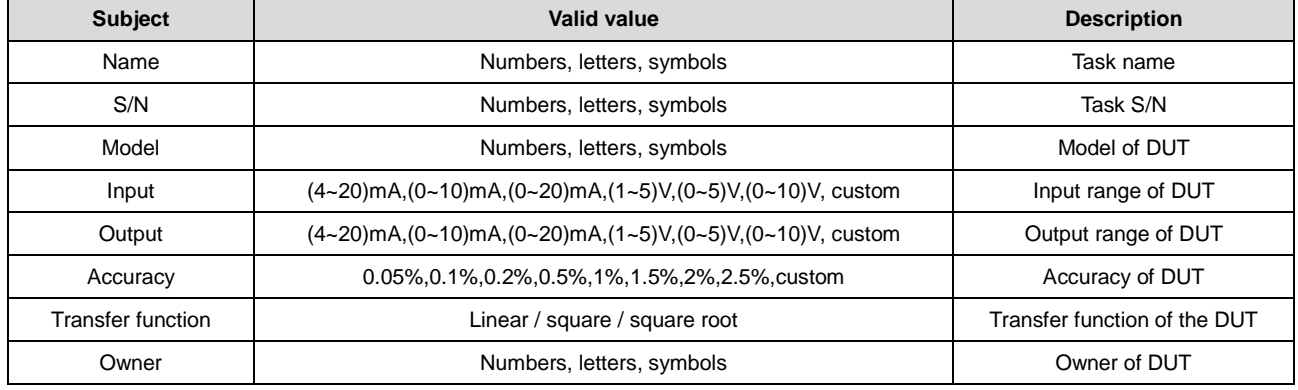

Table 36 Signal isolator task setting

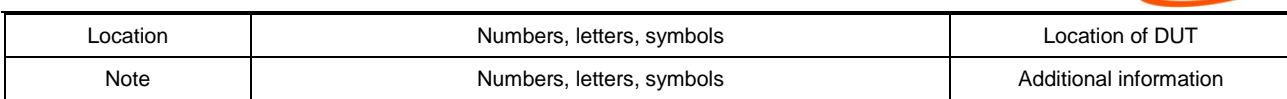

Refer to the task setting in paragraph 6.1.1.

- 4. Start the task
- $\blacklozenge$  For part of the content, refer to Start the task in paragraph 6.1.1.
- During the task performing, users need to manually control the electrical signal corresponding to the DUT output according to the set point and input the reading of the DUT electrical signal into the calibrator, the calibrator will give the task result according to the measured value and entered reading as well as the accuracy analysis set by users.
- 5. Finish the task

Refer to Finish the task in paragraph 6.1.1.

# **6.4.4 Limit Switches**

- 1. Connect to DUT
- Connect the DUT input with the output module of the calibrator, as shown in figure 22 (for current output) or 21 (for voltage output).
- ◆ Connect the DUT output with the electrical module of the calibrator, as shown in Figure 7.

Additel

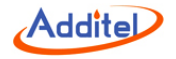

# 2. Create the task

Create the corresponding DUT tasks as described above and fill out the necessary information.

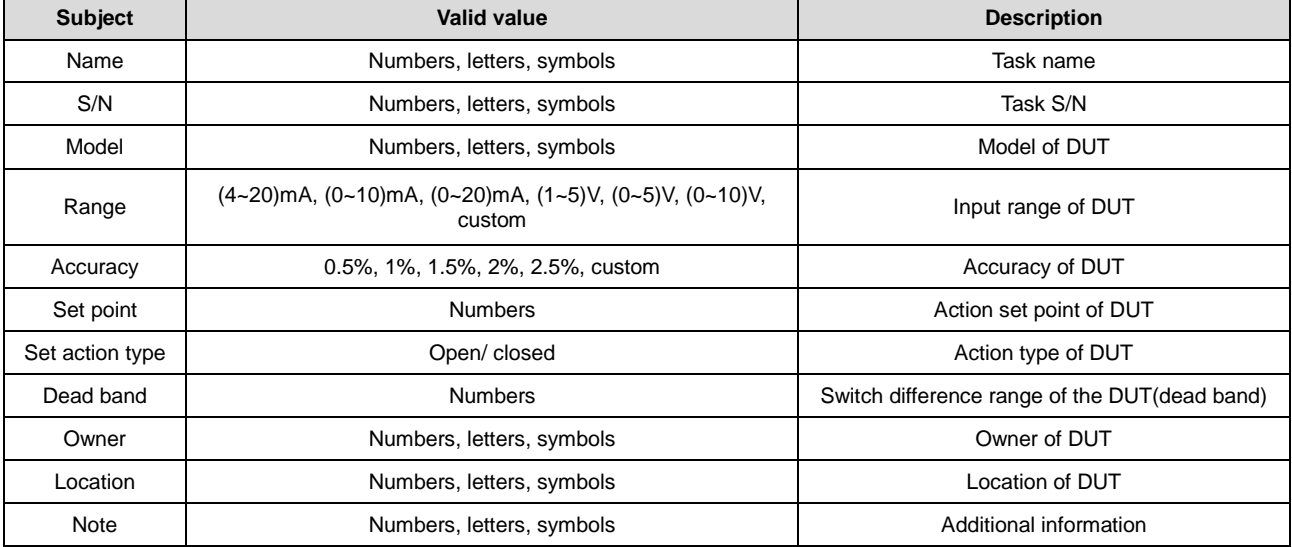

#### Table 37 Limit switches task setting

3. Task setting

Refer to the task setting in paragraph 6.1.1.

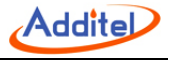

4. Start the task

- ◆ For part of the content, refer to "Start the Task" in paragraph 6.1.1.
- When the DUT acts (open/close) during the task performing, the calibrator will automatically record the electrical signal value at the moment of the action, no manual input required.
- 5. Finish the task

Refer to "Finish the Task" in paragraph 6.1.1.

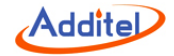

# **7. Applications**

# **7.1 Units converter**

The calibrator provides unit converter for pressure units and temperature units. Users can select multiple pressure units or temperature units for conversion. Click the unit converter icon on the main interface of the device to enter the unit converter. Click  $\bigoplus$  icon on the right top to select and switch between different types of units. Click the unit under the value display to select and switch between different units.

# **7.2 Leak test**

The calibrator provides a pressure leak test function, which can perform self-checking on the seal of the calibrator. Click on the pressure module column to set the test parameters, referring to the table below:

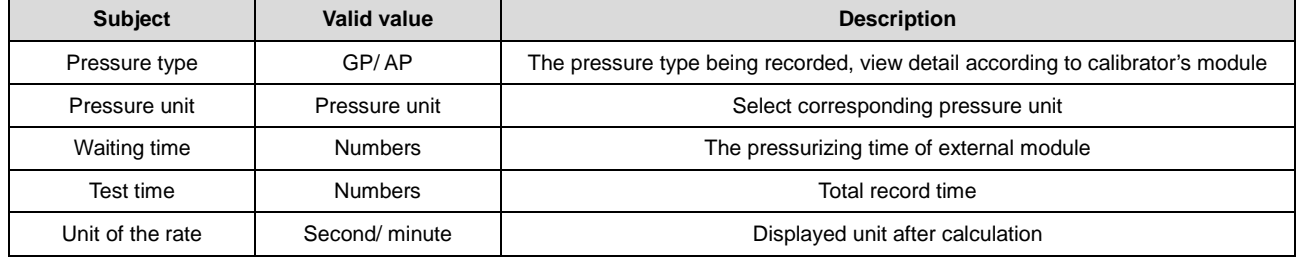

#### Table 38 Leak test setting

# **7.2.1 Leak Test Performing**

1. Connect to air circuit

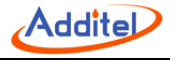

a. Connect the device to the gas circuit;

b. Click the start icon at the bottom of the screen, apply pressure to the leak test point;

c. Start counting down the waiting time, and record the real-time pressure at the end of the waiting time as the initial pressure;

d. Start the test, count down the test time, and start to calculate the real-time leakage, real-time leakage = initial pressure-real time pressure;

e. Record the pressure at the end of the test time as the end pressure;

f. The entire leak detection process ends, and the final leakage = initial pressure - end pressure;

2. The whole process will be displayed in stages in the leak curve at the bottom of the screen.

#### **7.3 PSV test**

The calibrator provides function of PSV test, to test the safety pressure of the safety valves. Click the pressure module on the top, to set relevant parameters, see table below:

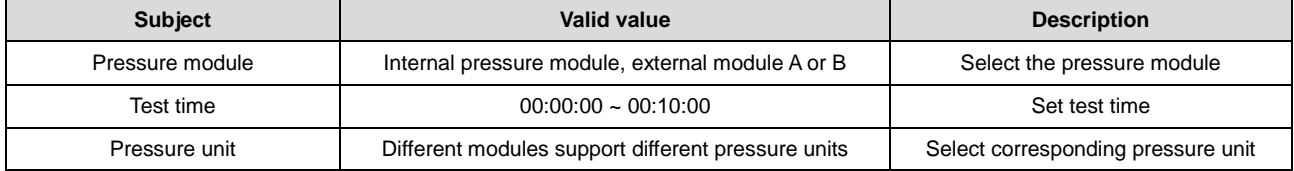

Table 39 PSV test setting

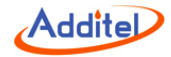

# **7.3.1 PSV test performing**

1. Connect air circuit

a. Connect the device to the air circuit;

b. Press the Start icon on the right of the screen to start performing test, apply the pressure gradually to the safety valve;

c. Count down the test time and record the real-time pressure value and create the pressure curve, then record the maximum pressure during the process;

d. After the countdown completes and the entire leak test process finishes, save the data;

2. The whole process will be shown in the leak test curve at the bottom of the screen

#### **7.4 Thermal calculator**

The calibrator provides thermal calculator app, dedicated to variety of industrial TC, RTD and customized types of sensors. Using the thermal calculator, it is easy to convert between temperature and electrical signals of different sensors.

#### **7.5 Sensor library**

In order to meet the needs of custom sensor types, the calibrator provides a sensor library function. In the sensor library function, users can define new sensor types according to their needs and set relevant parameters in the sensor. The sensor library supports a total of four types of custom sensors: ITS-90, CVD, RTD and TC.

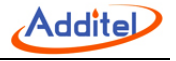

# **7.6 Simulate transmitter**

The calibrator provides simulate transmitter function, which can easily use the calibrator as a transmitter. Click the simulate transmitter icon on the main interface to enter the simulate transmitter function. Before using it, you should set the transmitter function in the setting menu. The detail is shown below:

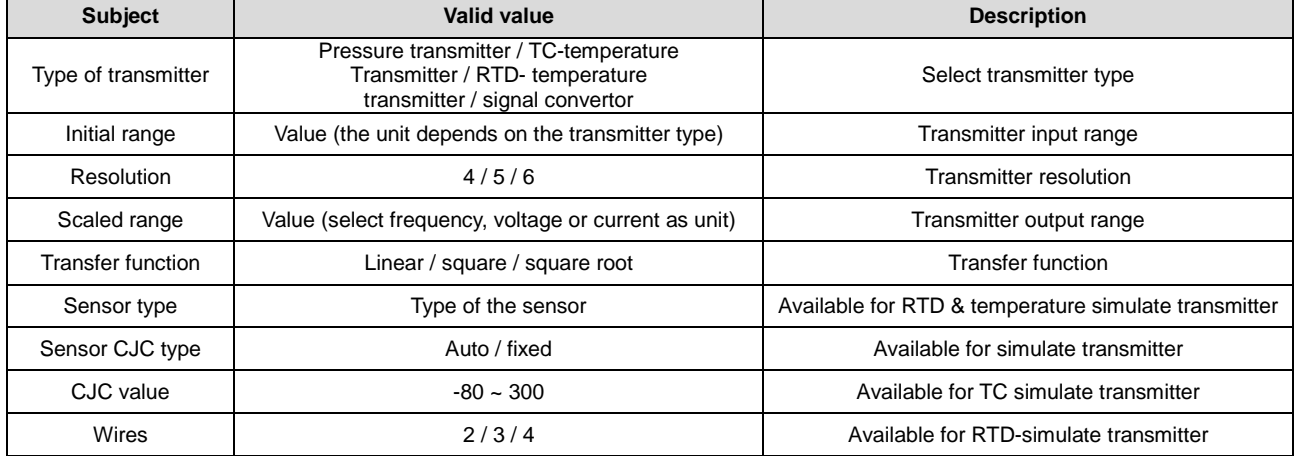

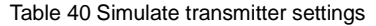

 After the setting is completed, click the confirm button, and the calibrator will generate the corresponding output signal for the measured input signal based on the set transmission method. The measured signal and the converted output

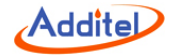

signal are displayed in the upper and lower channels.

# **7.7 Differential pressure (DP) module**

The calibrator provides the function of differential pressure module, which consists of two external modules (A and B). This provides a convenient DP test solution in a high static pressure environment. The set parameters of the DP module are shown in the table below.

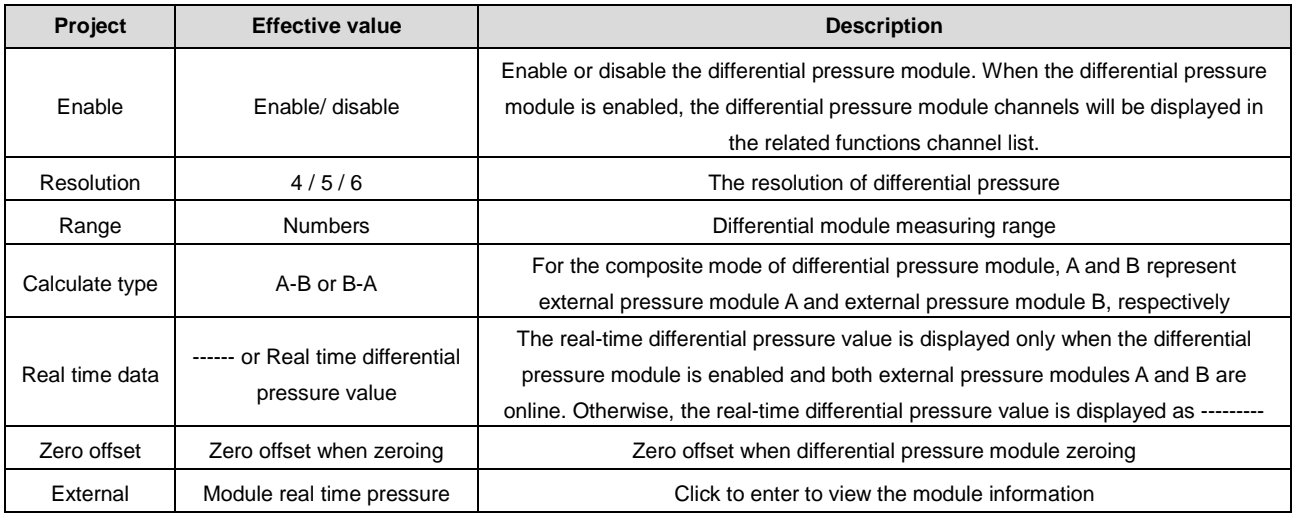

## Table 41 DP module setting

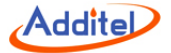

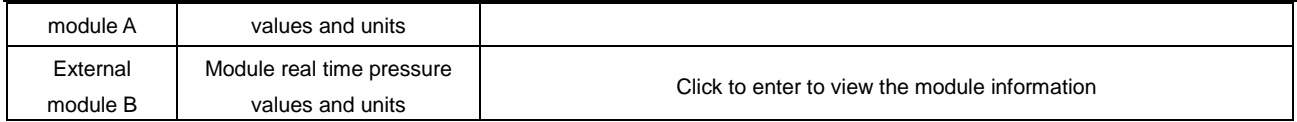

The following functions are also supported in the DP module management.

**Zero:** when enabling the DP module and both external A and B are online, users can run the zero operation; the zero offset will be saved and use for calculating the differential pressure.

**Cancel zero:** cancel the zero offset when performing the zero operation, set the zero offset to 0.

### **7.8 Wiring help**

The wiring help function in the calibrator can help users to connect the wires correctly under various working conditions of the calibrator. It can be entered by clicking the "Wiring help " menu in each channel, or by clicking the "wiring help" icon in the main interface of the device.

# **Additel Corporation**

2900 Saturn Street #B Brea, CA 92821 USA Phone: 714-998-6899 Email: service@additel.com website: www.additel.com